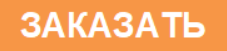

Общество с ограниченной ответственностью «Измерительная техника»

ОКП 42 1522

# **ПРЕОБРАЗОВАТЕЛЬ ПРОМЫШЛЕННЫЙ ИТ-2512**

### **Руководство по эксплуатации.**  ГРБА.421221.001РЭ

**Приложение Б. Цифровые сигналы преобразователя ИТ-2512** 

**Версия 1.01** 

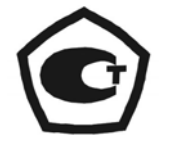

# **СОДЕРЖАНИЕ**

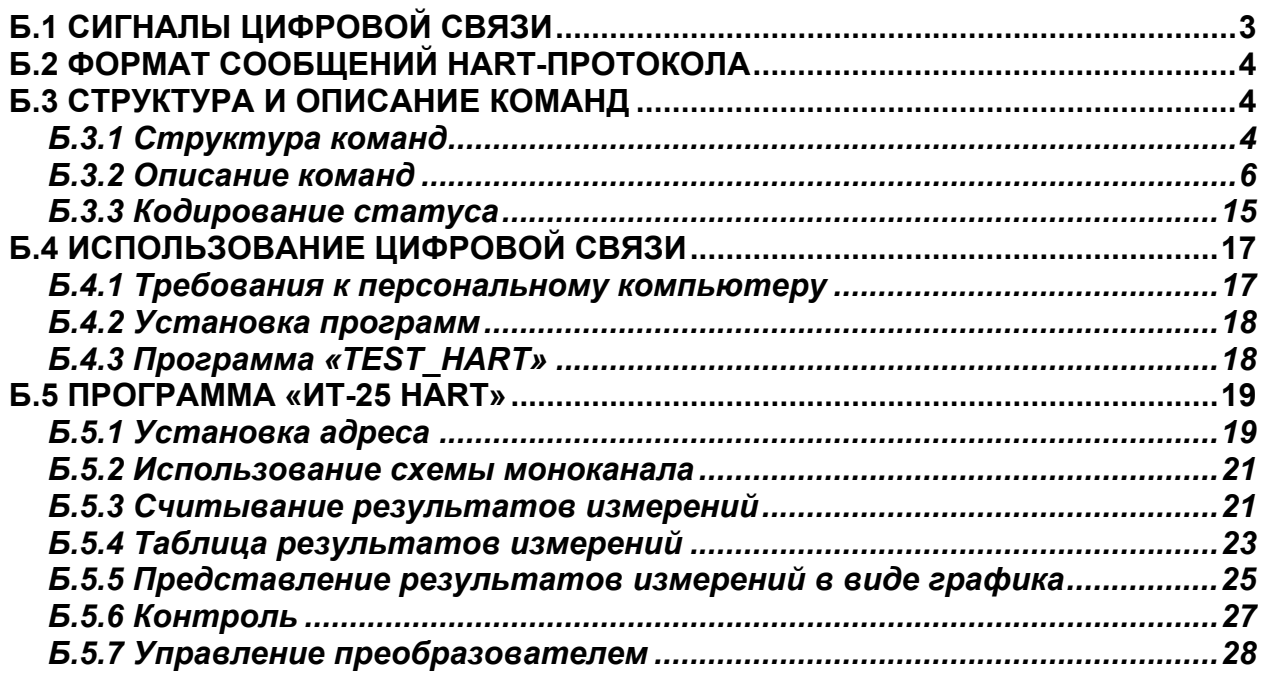

### **ПРИЛОЖЕНИЕ Б**

*(обязательное)* 

### *Цифровые сигналы преобразователя ИТ-2512*

# **Б.1 СИГНАЛЫ ЦИФРОВОЙ СВЯЗИ**

<span id="page-2-0"></span>Преобразователь ИТ-2512 и устройства контроля и управления могут быть разнесены на значительное расстояние благодаря применению, как аналогового сигнала постоянного тока, так и стандартной модулированной последовательной двухсторонней промышленной цифровой связи с **HART**-протоколом управления. Цифровые сигналы преобразователя ИТ-2512 обеспечивает двухстороннюю цифровую связь в системах автоматического контроля и управления с передачей результатов измерения и управляющих сигналов.

Цифровая связь реализуется по тем же двум проводам, которые используются для соединения преобразователя с аналоговыми устройствами. Цифровой сигнал передается синусоидальным переменным током амплитудой 0,5 мА. **HART**-протокол использует стандарт BELL 202 кодировки сигнала методом частотного сдвига (FSK) для обмена данными на скорости 1,2 кбит/с. Сигнал «1» передается частотой 1200 Гц, сигнал «0» - 2200 Гц (рисунок Б.1). В такой схеме аналоговый и цифровой сигналы передаются, не искажая друг друга.

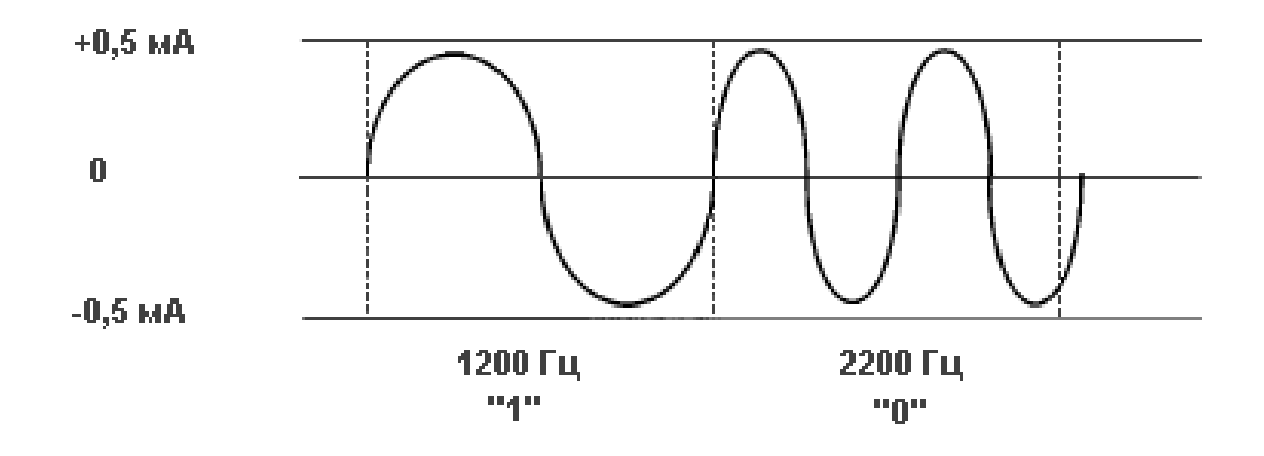

**Рисунок Б.1 – Цифровой сигнал**

Для использования преобразователя в системах контроля и управления со связью через асинхронный последовательный порт и линией связи на основе интерфейса RS-485 и подключение персонального компьютера (ПК) через порт RS-232 используется модем.

# Б.2 ФОРМАТ СООБЩЕНИЙ НАRT-ПРОТОКОЛА

<span id="page-3-0"></span>**HART-протокол построен по принципу главный - подчиненный. Это оз**начает, что подчиненное устройство (преобразователь ИТ-2512) только отвечает на запросы главного устройства автоматизированной системы контроля и управления, причем главное устройство передает сигнал напряжением, а преобразователь - током.

Преобразователь может отвечать на запросы главного устройства два три раза в секунду.

Внимание! При использовании в преобразователе ИТ-2512 функции автоматической диагностики измерительного электрода (раздел 16 РЭ) из-за большого времени ее проведения преобразователь может отвечать на запросы главного устройства не чаще, чем один раз в минуту.

Получение ответа от преобразователя является подтверждением того, что команда была получена, при этом в ответе содержатся данные, затребованные главным устройством.

Существуют НАКТ команды, позволяющие в одном сообщении посылать до четырех результатов измерений различных величин.

Каждое сообщение содержит адреса (источника и назначения) и имеет контрольную сумму для обнаружения любого искажения сообщения.

Формат сообщения HART-протокола приведен на рисунке Б.2.

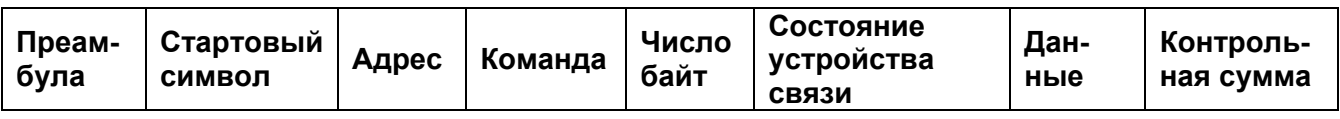

# Рисунок Б.2 - Формат сообщений HART-протокола

HART-сообщения кодируются стандартным методом UART (Universal Asynchronous Receiver/Transmitter) последовательностью 8-разрядных байтов. Как в RS - 232 и других асинхронных коммуникационных связях, к каждому байту добавляются стартовый бит, бит четности и стоп-бит. Это позволяет главному устройству распознавать начало каждого символа и обнаруживать ошибку в разрядах, возникающую из-за помех. НАRТ использует проверку на нечетность.

# <span id="page-3-1"></span>Б.3 СТРУКТУРА И ОПИСАНИЕ КОМАНД

# Б.3.1 Структура команд

<span id="page-3-2"></span>Преамбула. Преамбула состоит из шести или более байт шестнадцатеричных чисел FF (все единицы), позволяя, таким образом, принимающему модему синхронизировать свои схемы приема.

Стартовый символ. Стартовый символ указывает, в каком направлении передается сообщение (от главного устройства системы к преобразователю или наоборот) и формат фрейма - длинный или короткий:

• шестнадцатеричное число 02 - короткий фрейм от главного устройства к преобразователю;

• шестнадцатеричное число 82 - длинный фрейм от главного устройства к преобразователю;

• шестнадцатеричное число 06 - короткий фрейм от преобразователя к главному устройству;

• шестнадцатеричное число 86 - длинный фрейм от преобразователя к главному устройству.

Адрес. Поле адреса содержит оба адреса: главного устройства и преобразователя. В зависимости от типа фрейма для адреса отводится один или пять байт. Старший разряд содержит одноразрядный адрес главного устройства - 1.

Остальные 38 разрядов пятибайтного поля адреса длинного фрейма (или 4 разряда однобайтного поля адреса короткого фрейма) содержат уникальный идентификатор преобразователя в качестве адреса.

Команды. Поле команды содержит целое число (от 0 до шестнадцатеричного FF или десятичного 255), представляющее одну из HART-команд. Значение 254 определено как код расширения. При необходимости в этом случае за этим байтом следует другой байт, что позволяет кодировать более 256 различных команд. В ответном сообщении преобразователь передает точно такой же код, как и в полученной команде.

Существует три категории команд: универсальные команды, которые должны выполнять все **HART**-устройства (№ 0 - 19); распространенные команды, используемые для выполнений специфических функций (№ 34 -48) и команды, используемые конкретным устройством (№ 128 - 137).

Статус. Информация о статусе содержится только в сообщениях от преобразователя. Она состоит из двух байт (таблица Б.3 - Б.5). В первом байте передается код наличия ошибки обмена данными, если таковые имеются. Если обмен был выполнен корректно, в первом байте передается число «0». В противном случае (например, устройство занято или команда не распознана) в первом байте кодируется ошибка. Во втором байте статуса передается информация о состоянии функционирования преобразователя. Некоторые коды статуса применимы для любого сообщения. Другие специфичны для конкретных команд.

Не все команды и ответы содержат данные. В случае если команда или ответ содержат данные, то их размер не превышает 25 байт. Данные могут быть представлены в следующих форматах:

- (F) числа с плавающей запятой IEEE 754 (32 разряда);
- (В) двоичное число;
- (А) текстовое сообщение в кодировке ASCII (4 символа, упакованные в 3 байта);
- (D) дата, состоит из 3-х байт, в формате день-месяц-год.

# <span id="page-5-0"></span>Б.3.2 Описание команд

Сводный перечень и описание команд приведен в таблице Б.1.

# Таблица Б.1 - Сводный перечень и описание команд

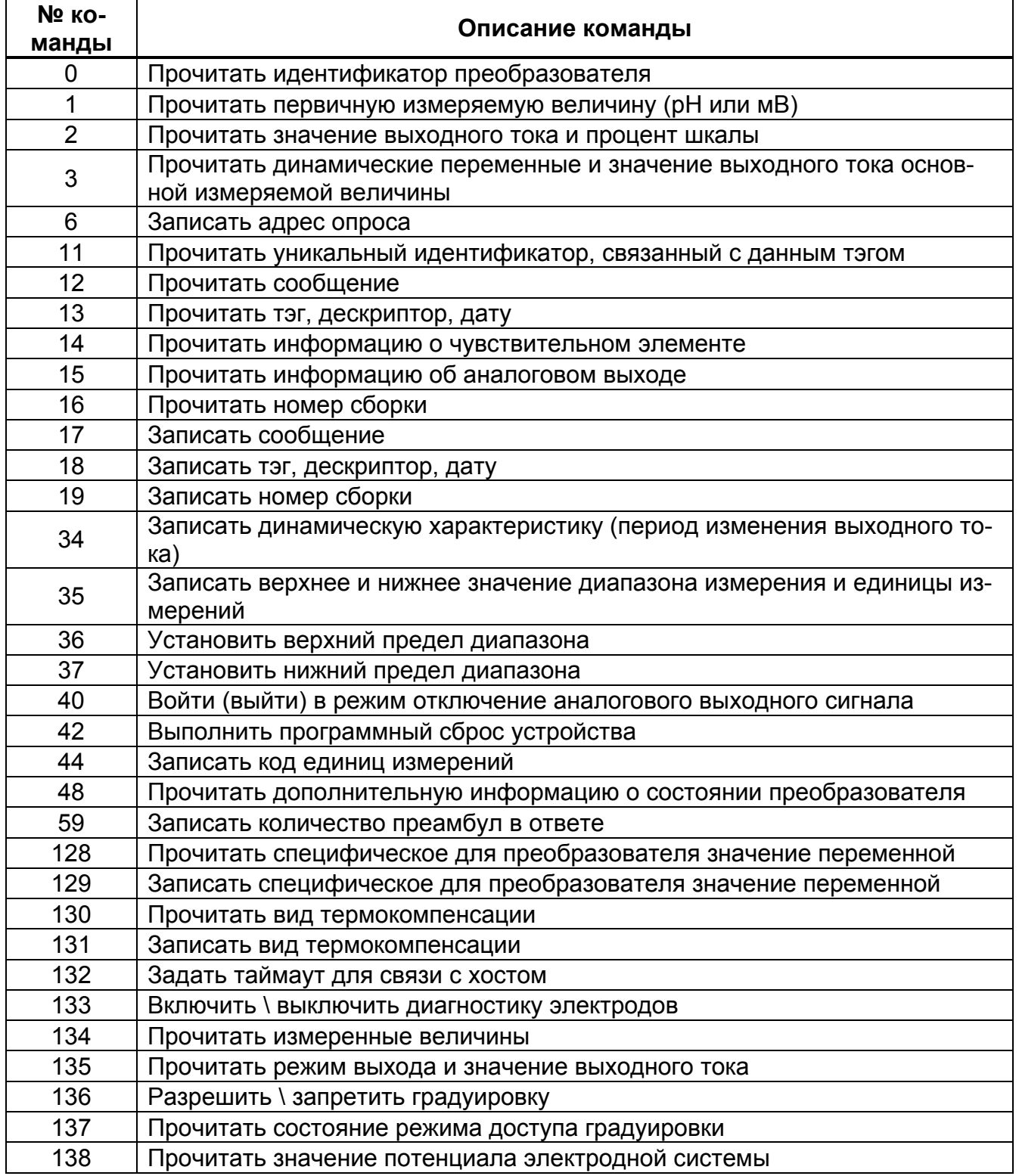

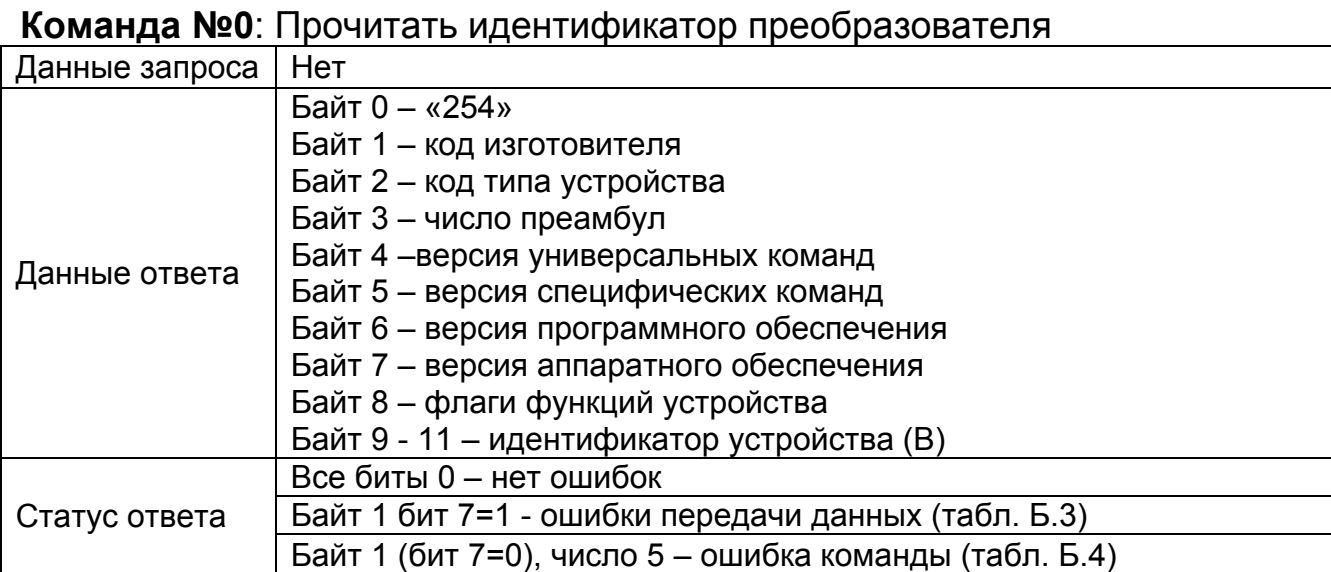

#### **Команда №1**: Прочитать первичную измеряемую величину (pH или мВ)

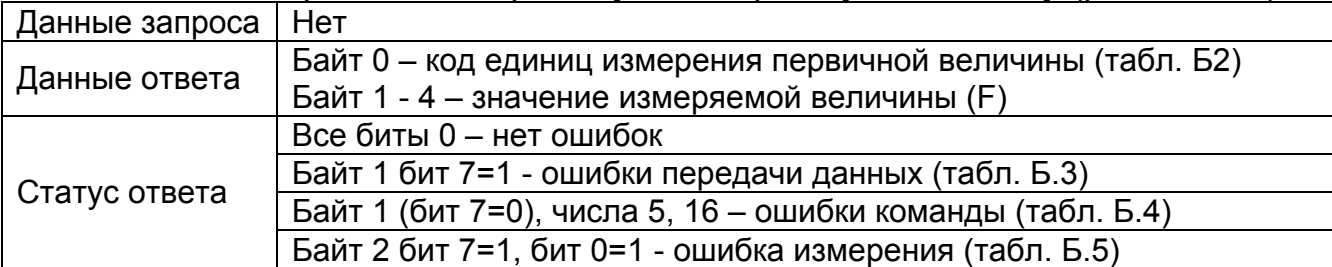

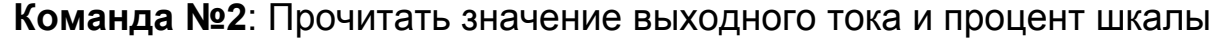

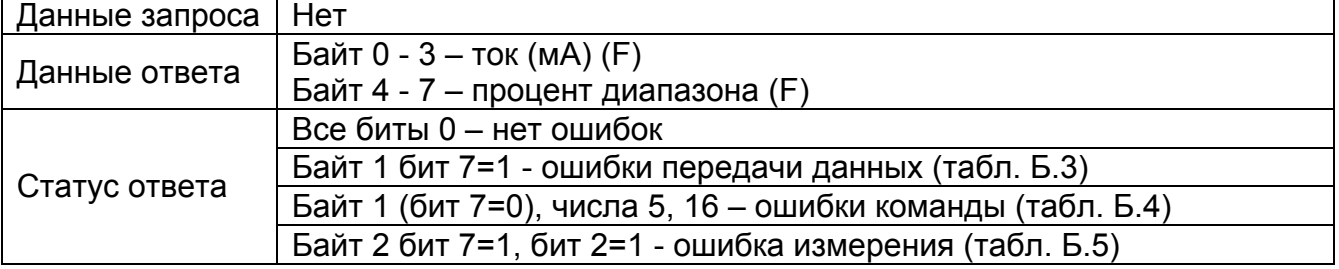

**Команда №3**: Прочитать динамические переменные и значение выходного тока основной измеряемой величины

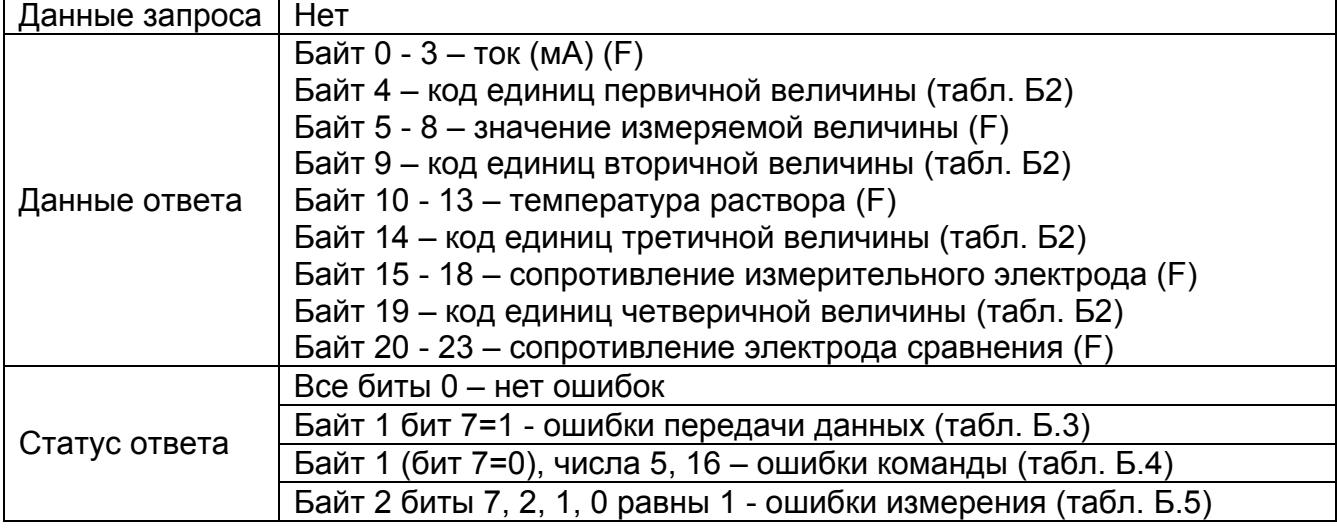

# **Команда №6**: Записать адрес опроса

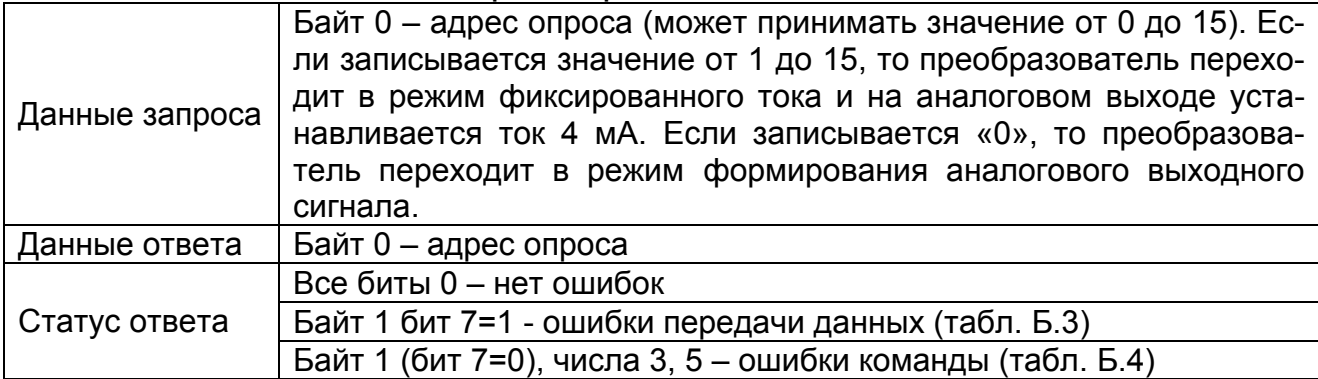

#### **Команда №11**: Прочитать уникальный идентификатор, связанный с данным тэгом

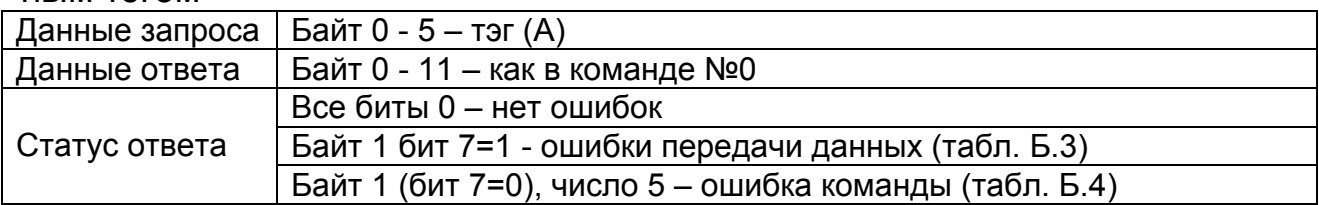

## **Команда №12**: Прочитать сообщение

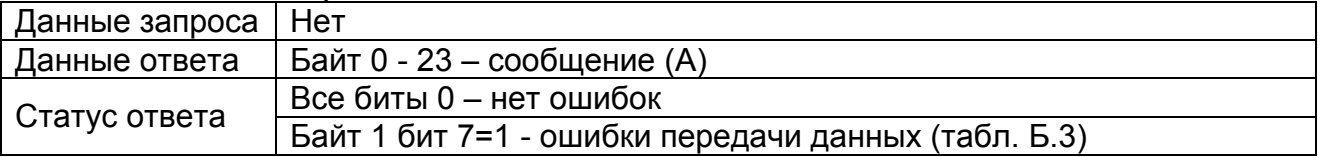

# **Команда №13**: Прочитать тэг, дескриптор, дату

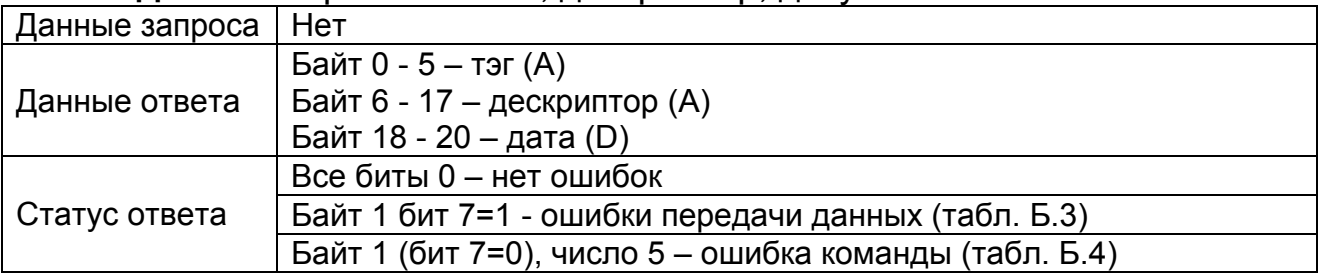

### **Команда №14**: Прочитать информацию о чувствительном элементе

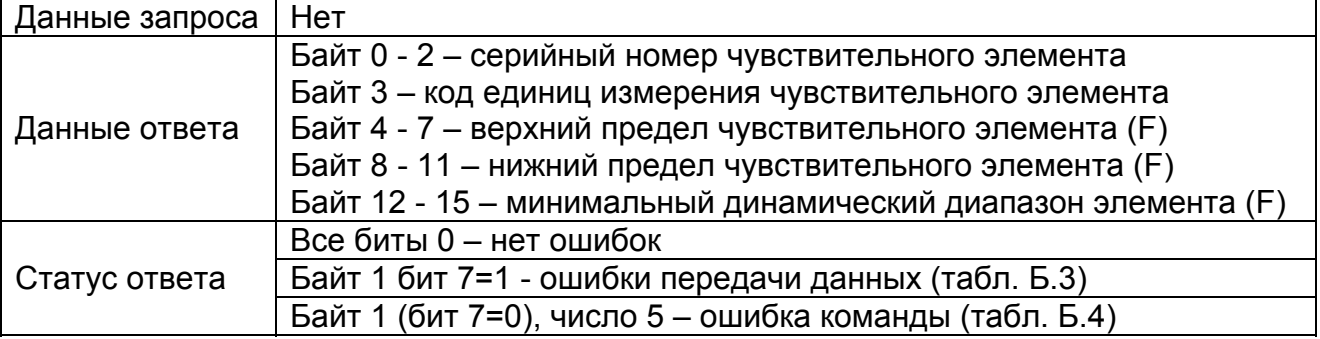

# **Команда №15**: Прочитать информацию об аналоговом выходе

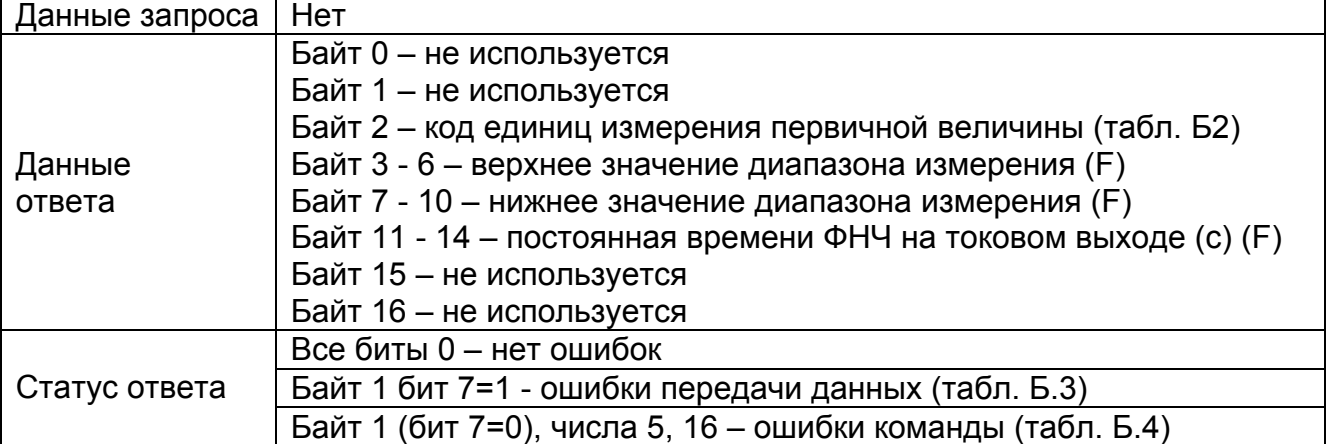

### **Команда №16**: Прочитать номер сборки

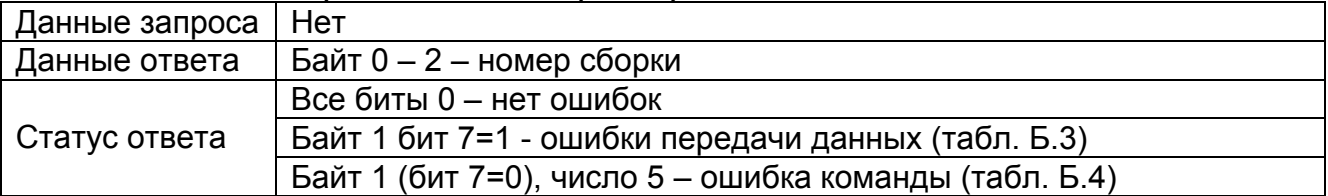

# **Команда №17**: Записать сообщение

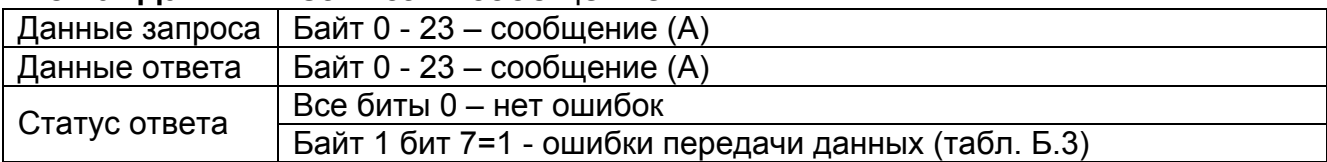

# **Команда №18**: Записать тэг, дескриптор, дату

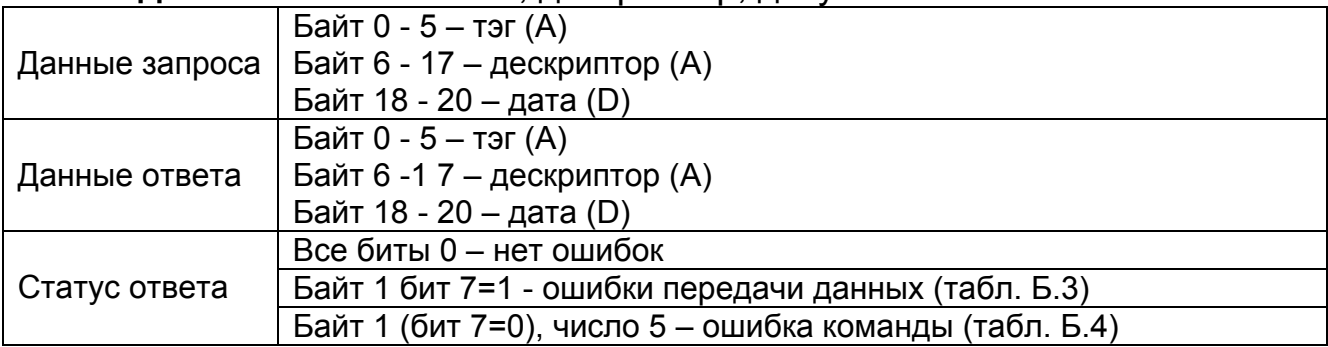

# **Команда №19**: Записать номер сборки

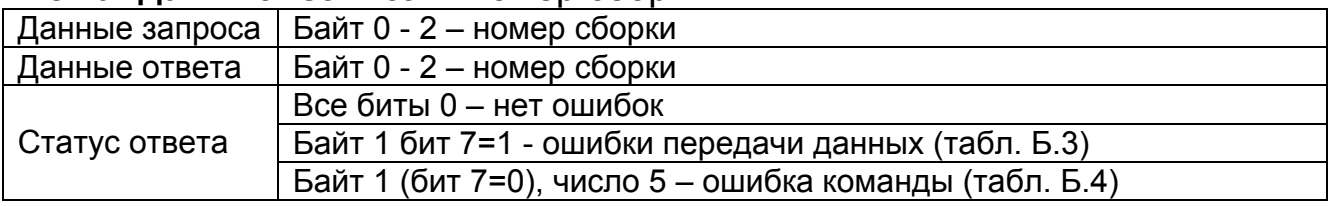

**Команда №34**: Записать динамическую характеристику (период изменения выходного тока)

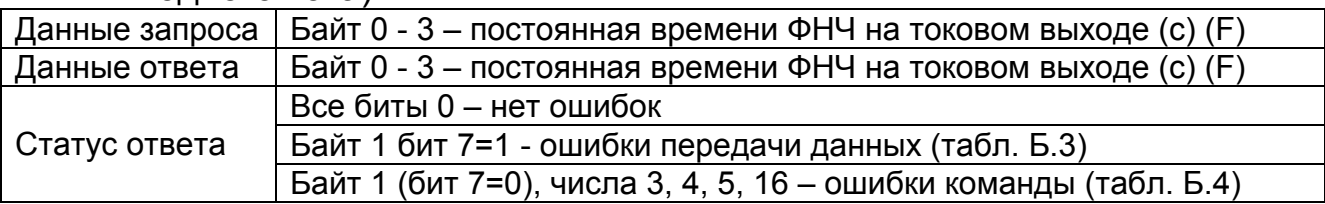

**Команда №35**: Записать верхнее и нижнее значение диапазона измерения и единицы измерения

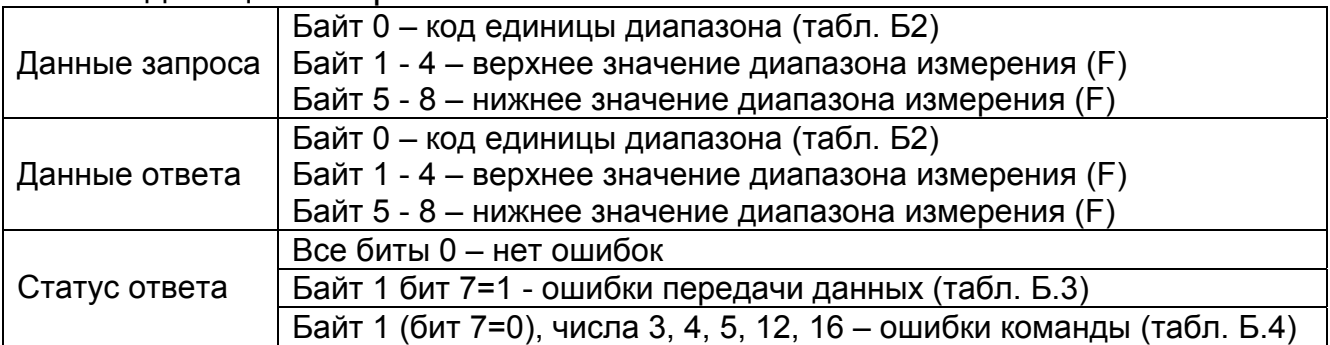

**Команда №36**: Установить верхний предел диапазона. По этой команде верхний предел устанавливается равным текущему значению выходного сигнала

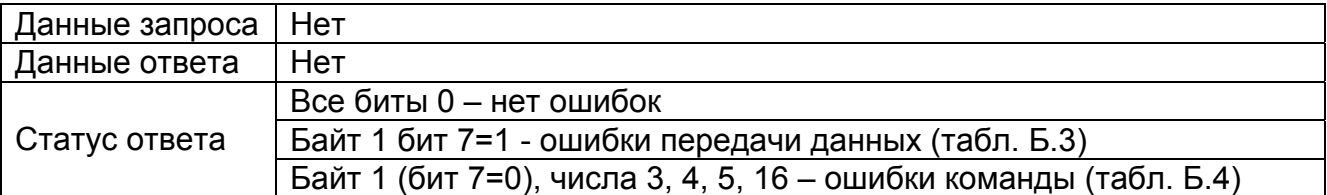

**Команда №37**: Установить нижний предел диапазона. По этой команде нижний предел устанавливается равным текущему значению выходного сигнала

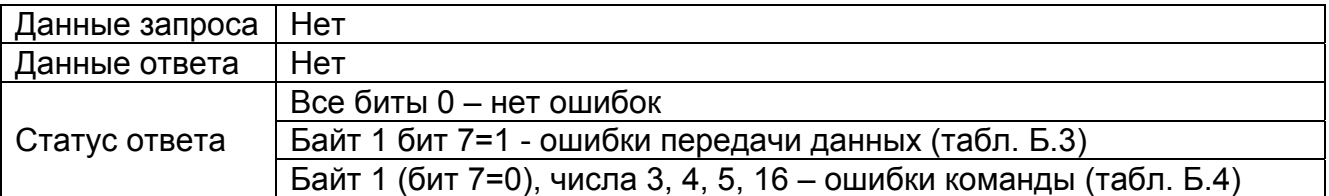

**Команда №40**: Войти (выйти) из режима отключения аналогового выходного сигнала

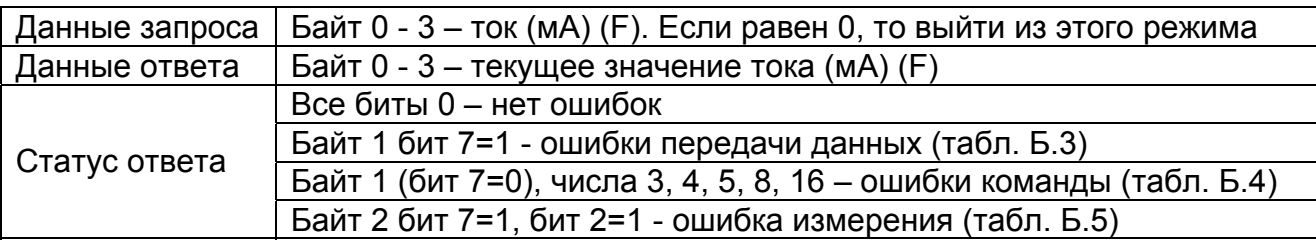

### **Команда №42**: Выполнить программный сброс устройства

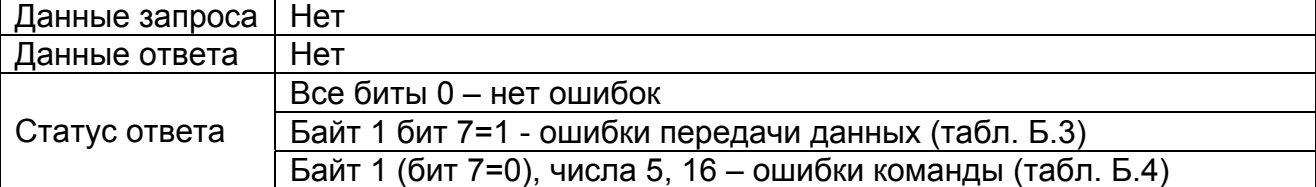

#### **Команда №44**: Записать код единиц измерения

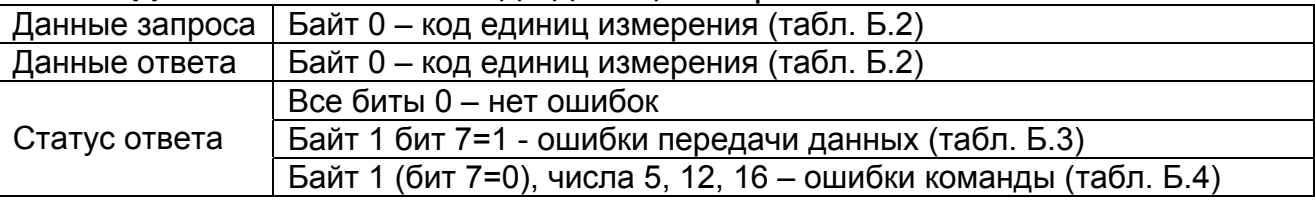

#### **Команда №48**: Прочитать дополнительную информацию о состоянии преобразователя

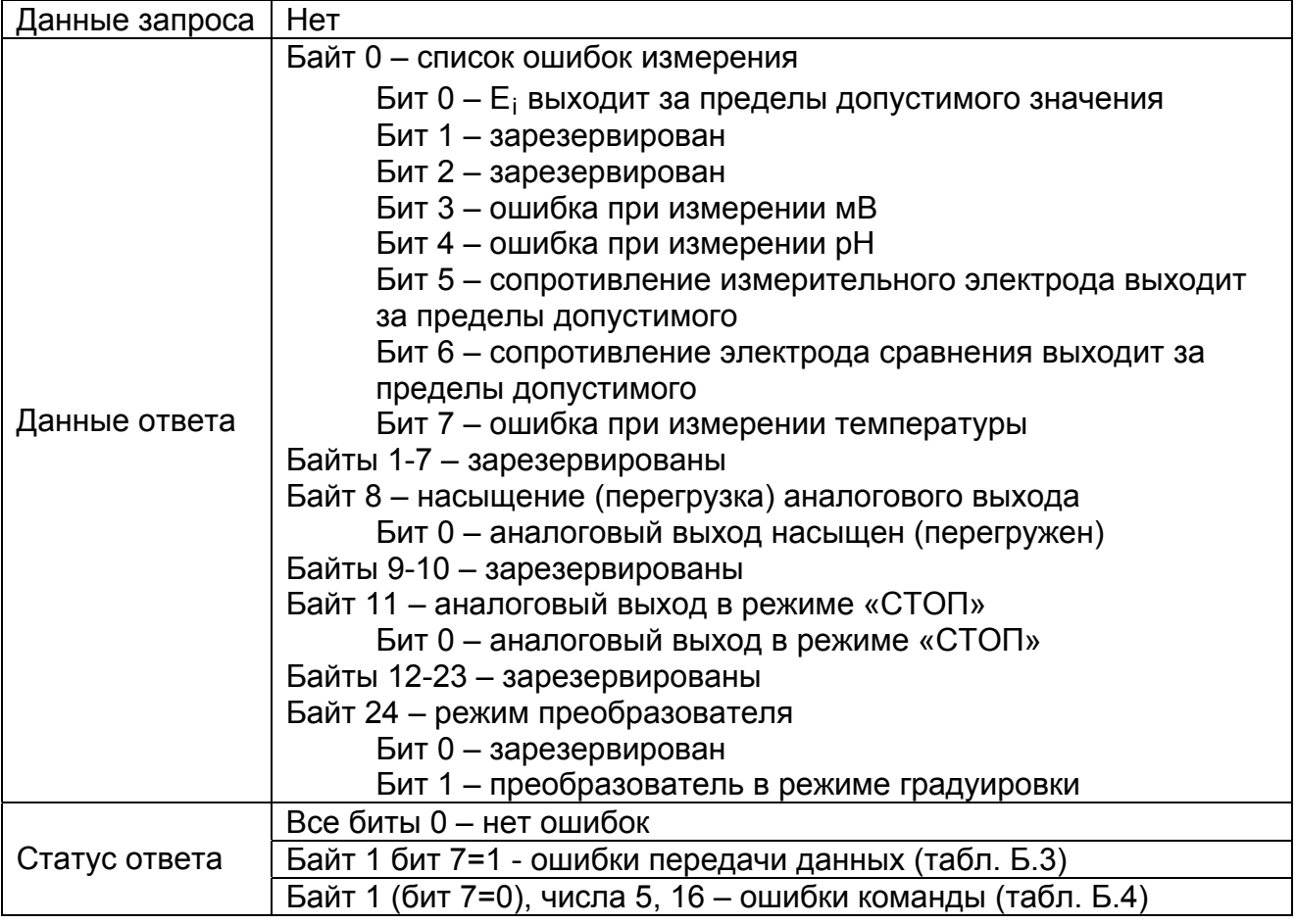

# ГРБА.421221.001РЭ. Приложение Б.

### **Команда №59**: Записать количество преамбул в ответе

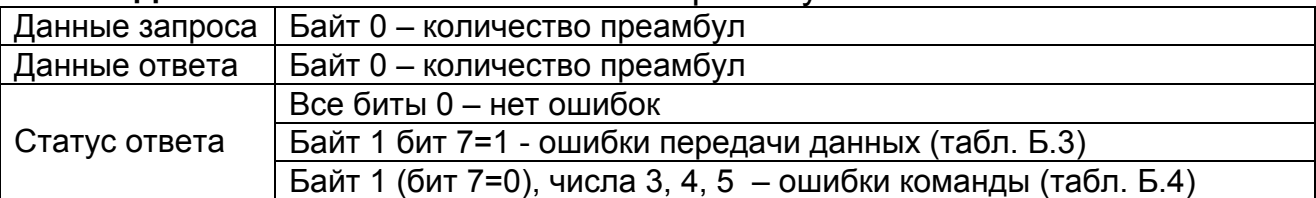

**Команда №128**: Прочитать специфическое для преобразователя значение переменной

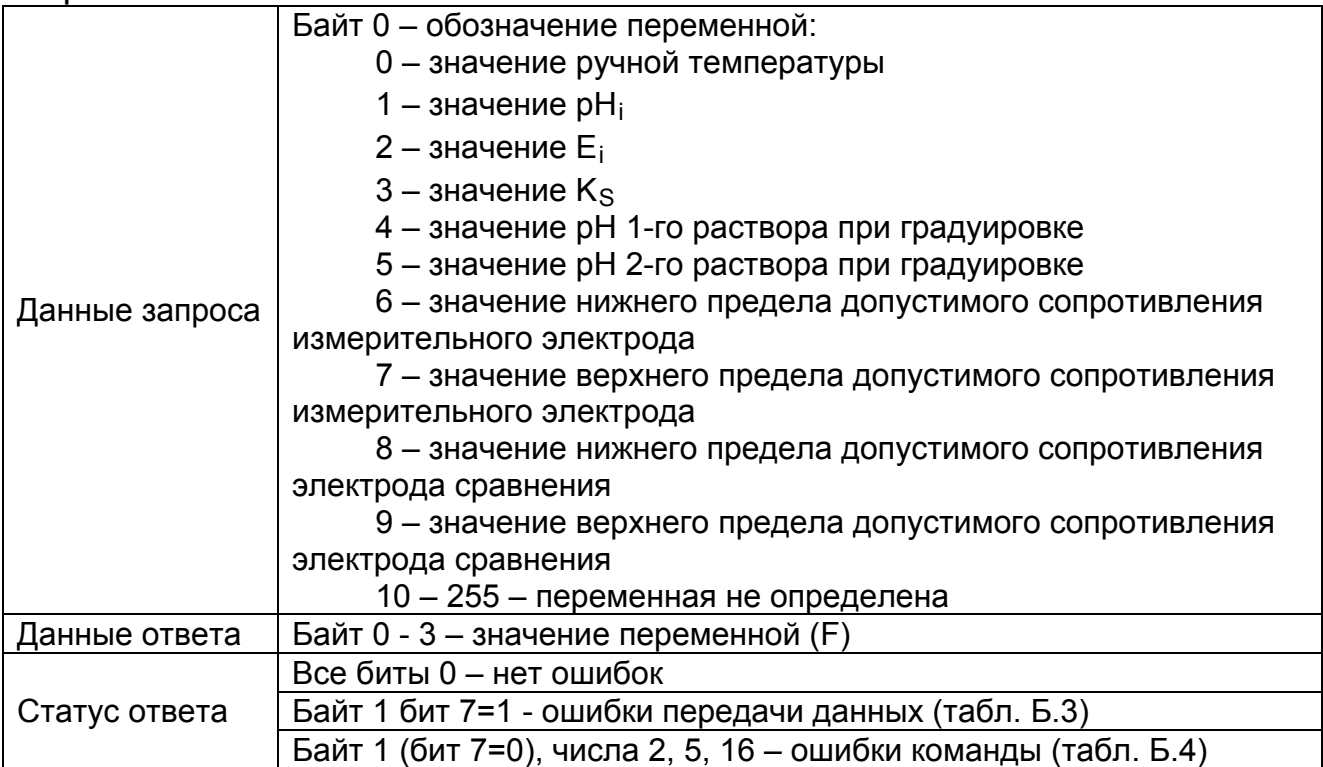

**Команда №129**: Записать специфическое для преобразователя значение переменной

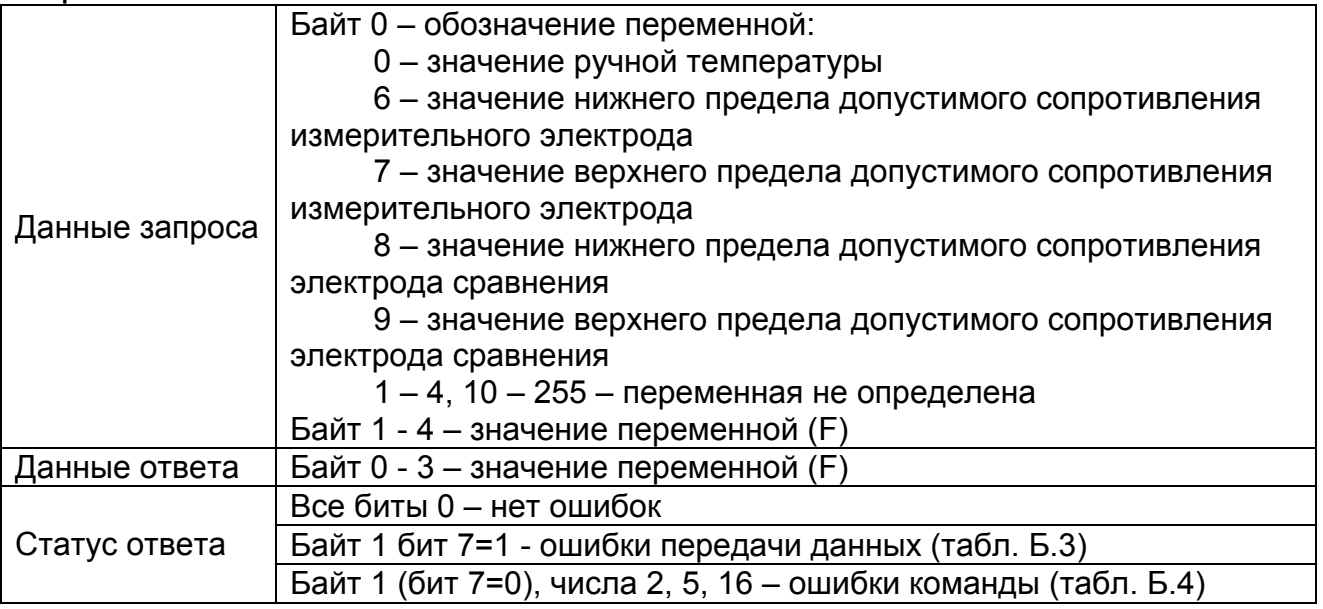

## **Команда №130**: Прочитать вид термокомпенсации

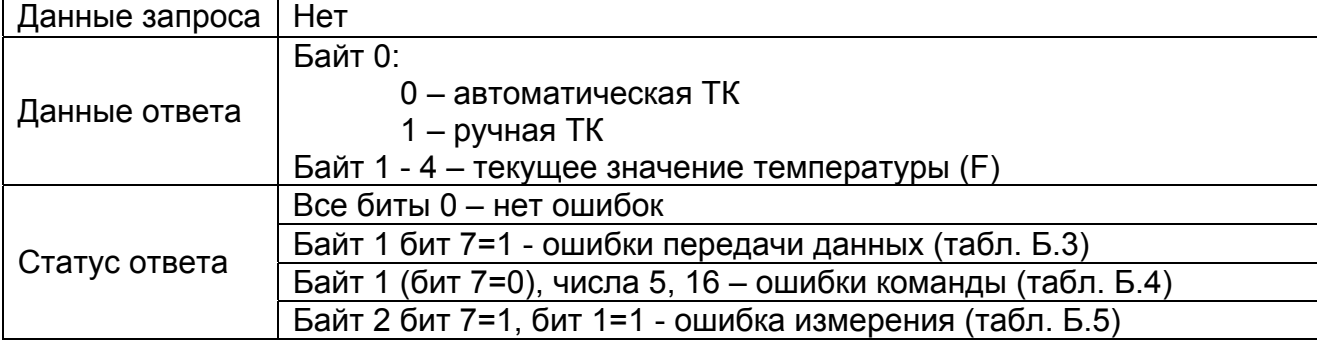

### **Команда №131**: Записать вид термокомпенсации

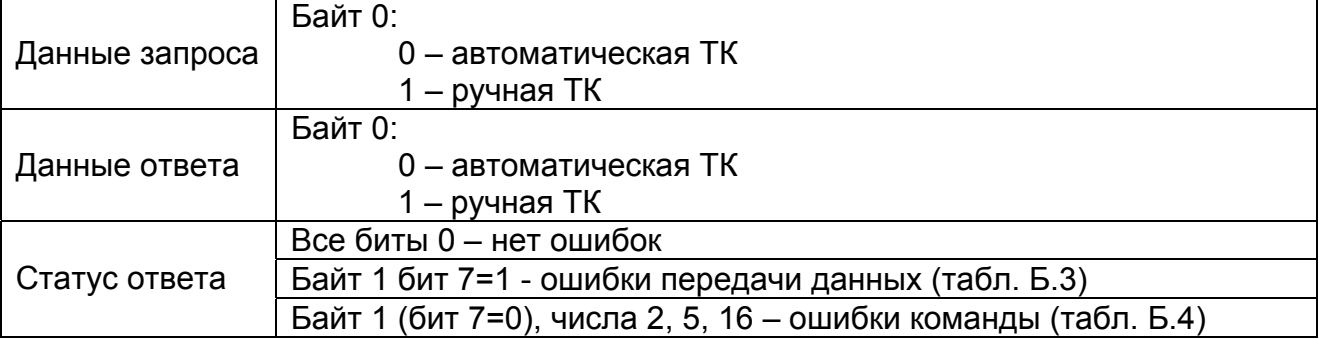

#### **Команда №132**: Задать таймаут для связи с хостом

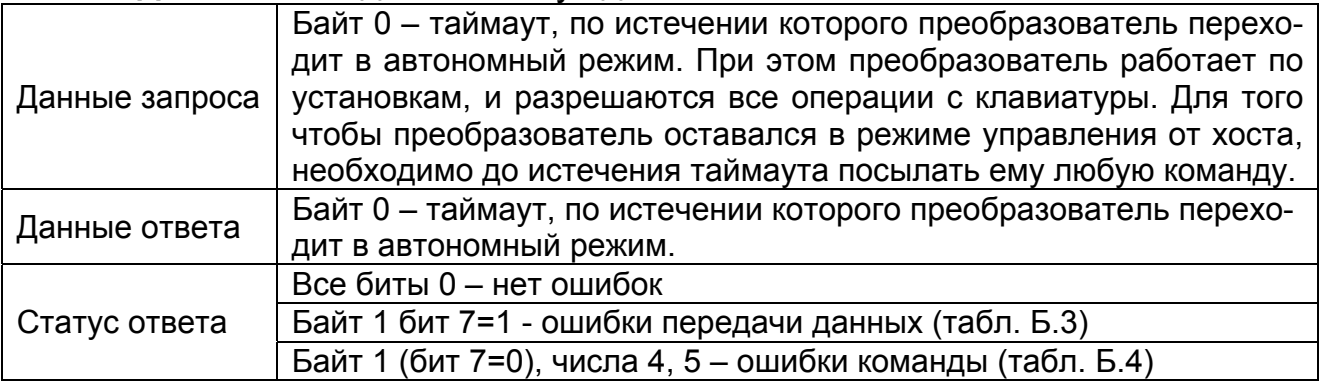

# **Команда №133**: Включить\выключить диагностику электродов

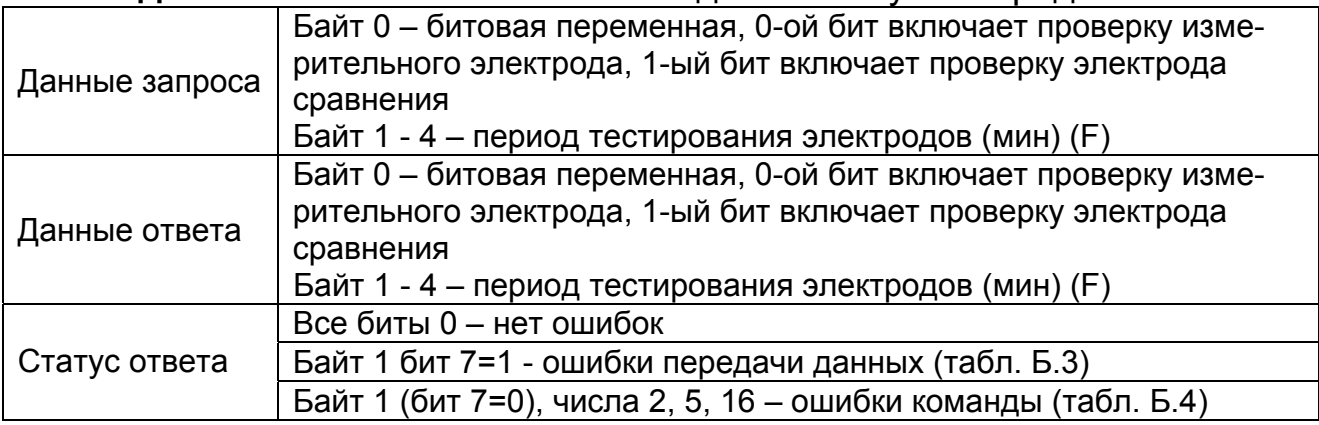

### **Команда №134**: Прочитать измеренные величины

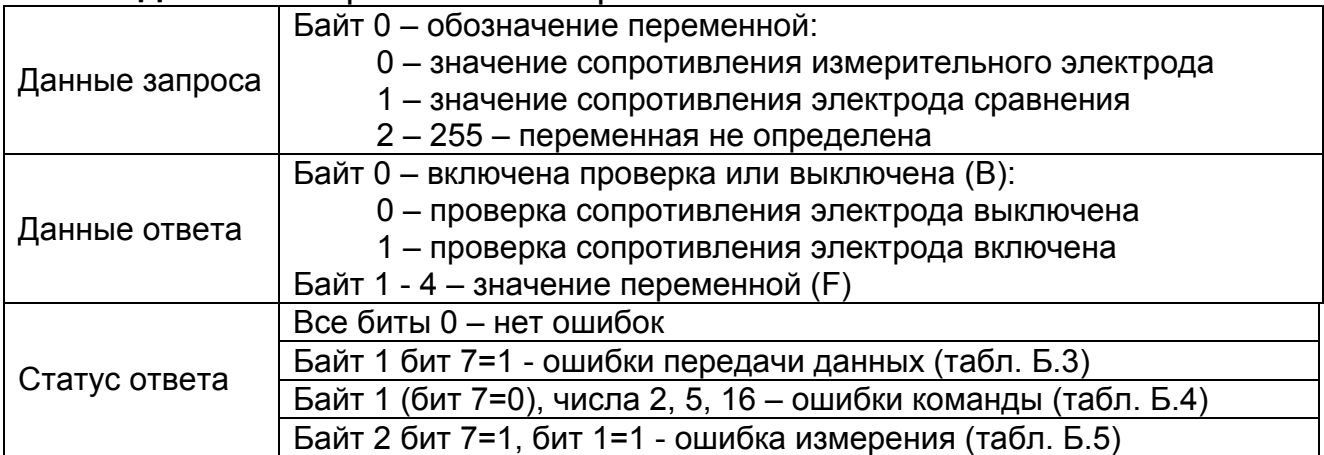

### **Команда №135**: Прочитать режим выхода и значение выходного тока

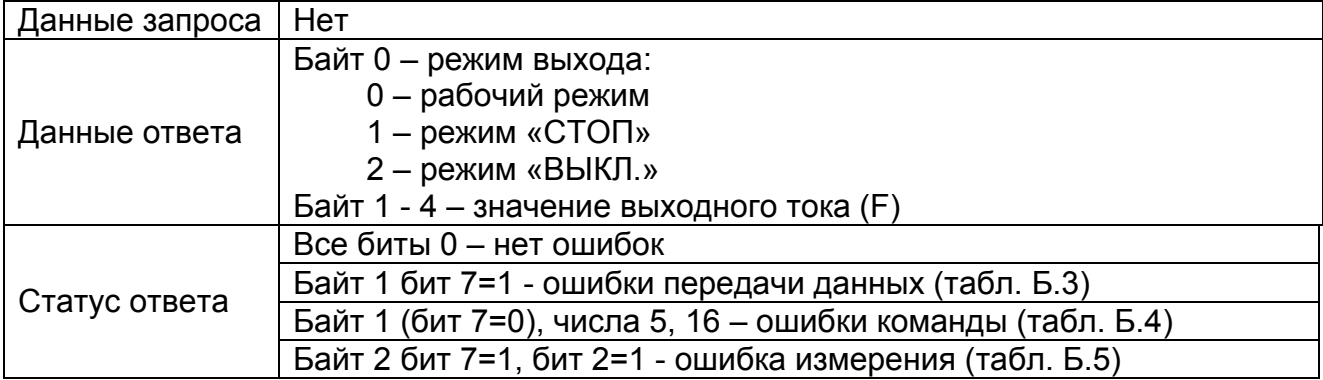

### **Команда №136**: Разрешить\запретить градуировку

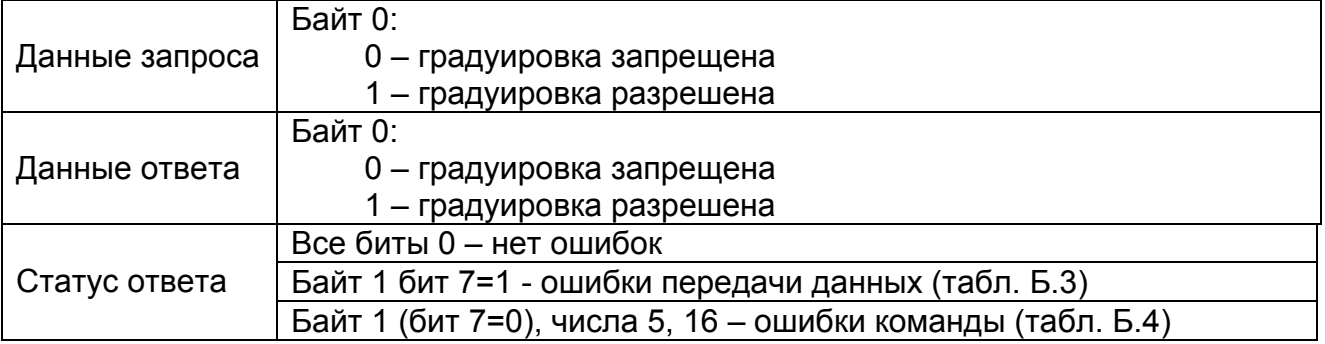

# **Команда №137**: Прочитать состояние режима доступа градуировки

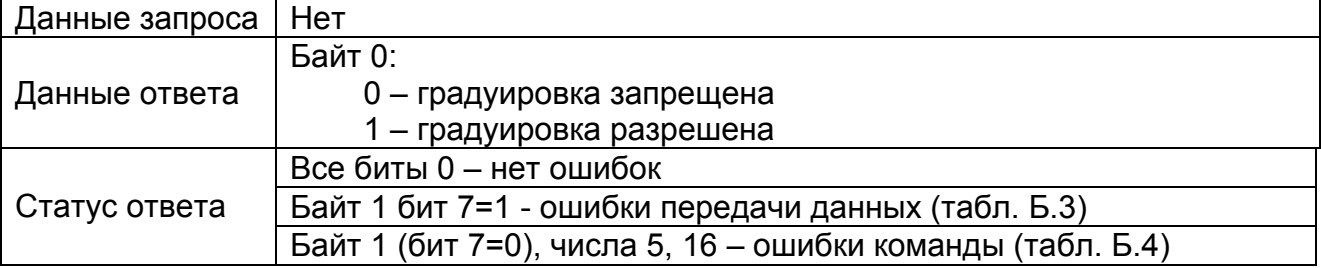

#### Команда №138: Прочитать значение потенциала электродной системы.

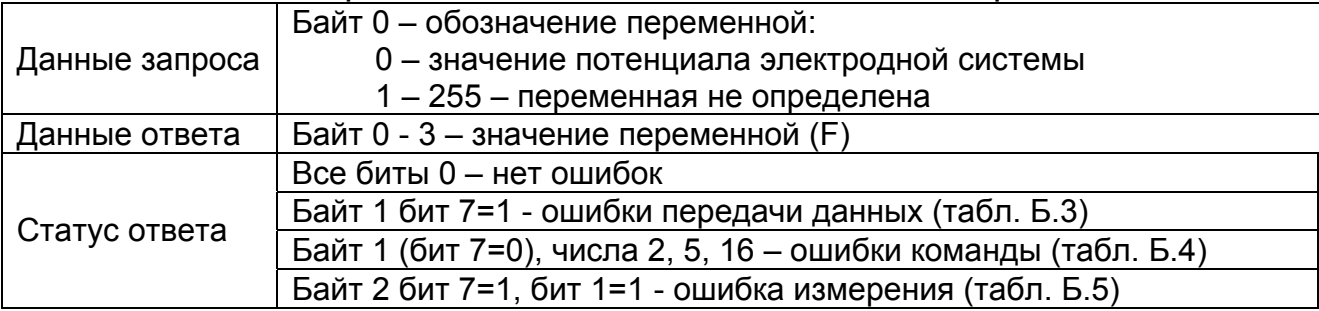

#### Команда №ххх: Любая команда, которой нет в списке

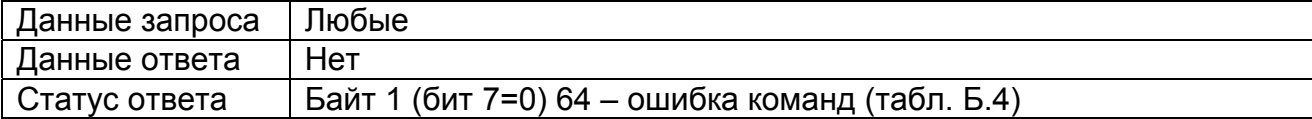

#### Таблица Б.2 - Коды размерностей, используемых в командах

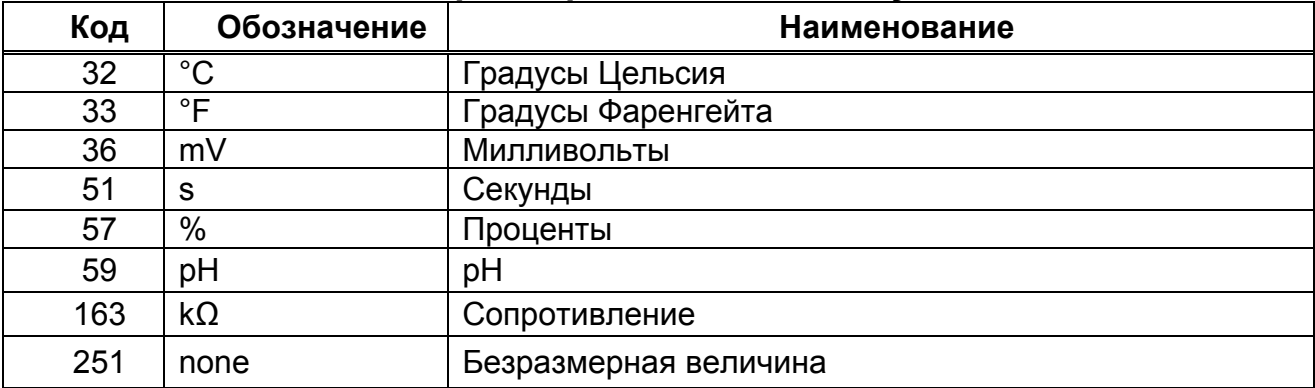

### Б.3.3 Кодирование статуса

<span id="page-14-0"></span>Если во всех битах первого байта нули, то ошибок нет. Если в старшем бите первого байта единица, то это обозначает сбой передачи данных. Кодирование байтов статуса при ошибке передачи данных приведено в таблице Б.3.

### Таблица Б.3 - Кодирование байтов статуса при ошибке передачи данных (байт 1. бит 7=1)

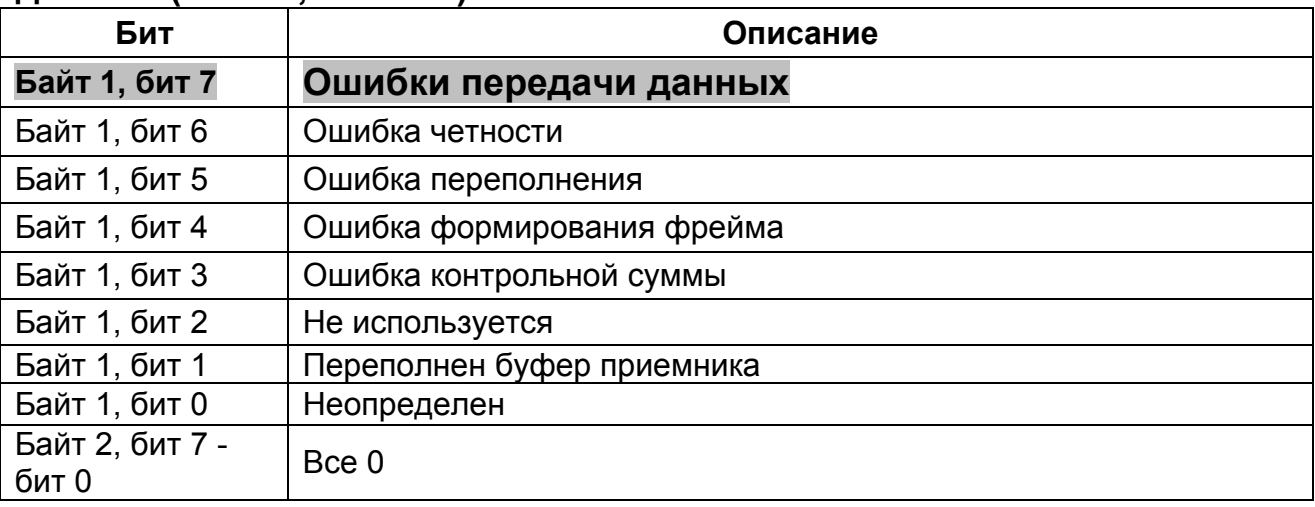

Если в старшем бите первого байта ноль, а в других битах есть единицы, то это обозначает ошибку в команде. Кодирование ошибок команд приведено в таблице Б.4.

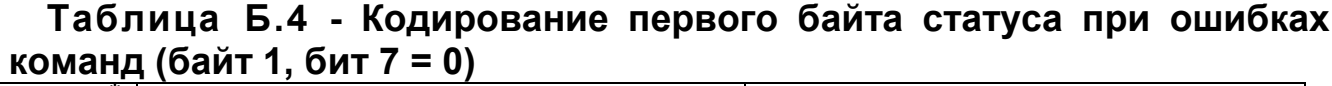

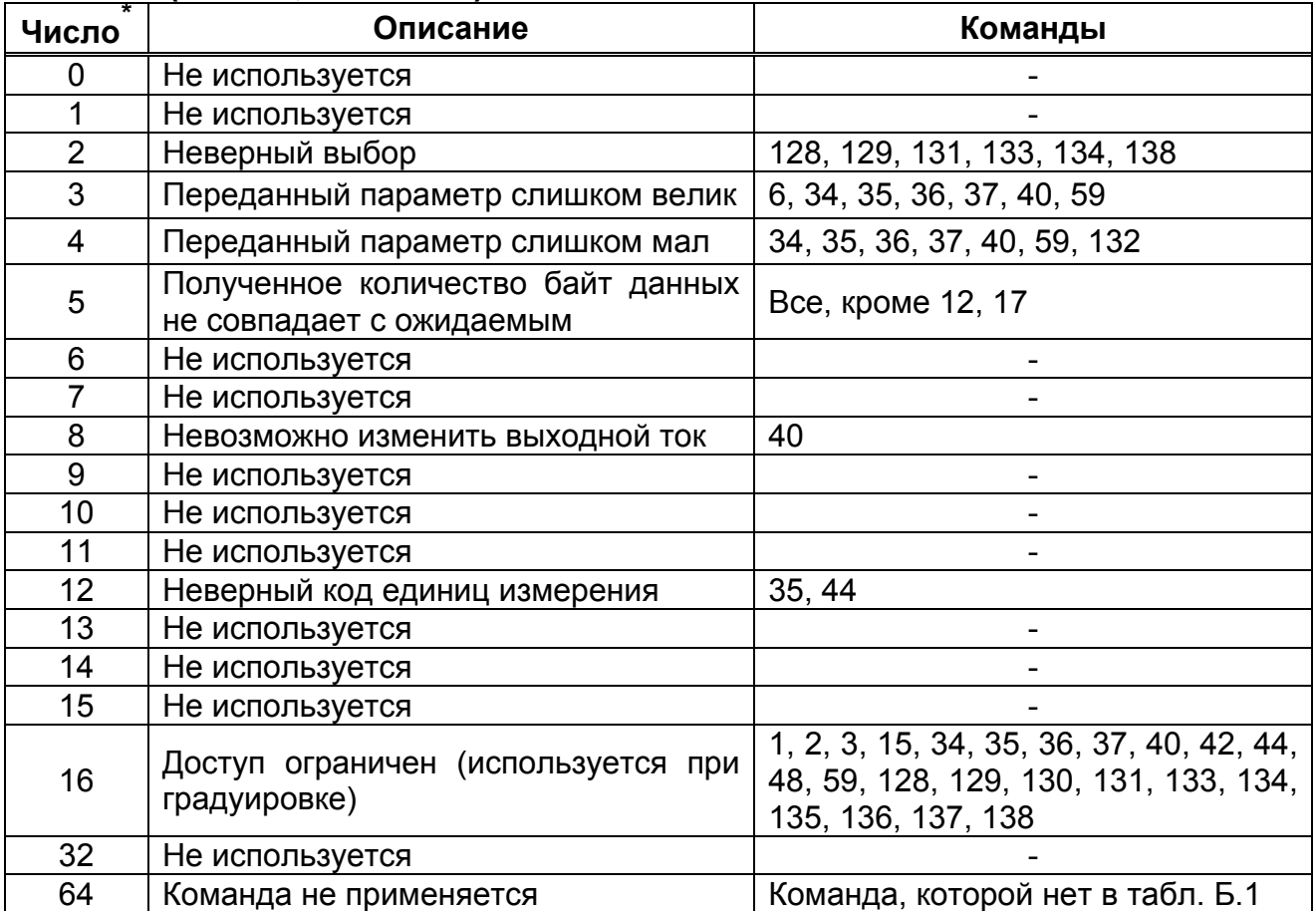

Если в старшем бите второго байта единица, то это говорит о неисправности преобразователя. Кодирование неисправностей преобразователя приведено в таблице Б.5.

l

<span id="page-15-0"></span>Показаны десятичные эквиваленты, в предположении, что присутствует только одна характеристика статуса.

### Таблица Б.5 - Кодирование второго байта статуса при неисправностях преобразователя (байт 2, бит 7=1)

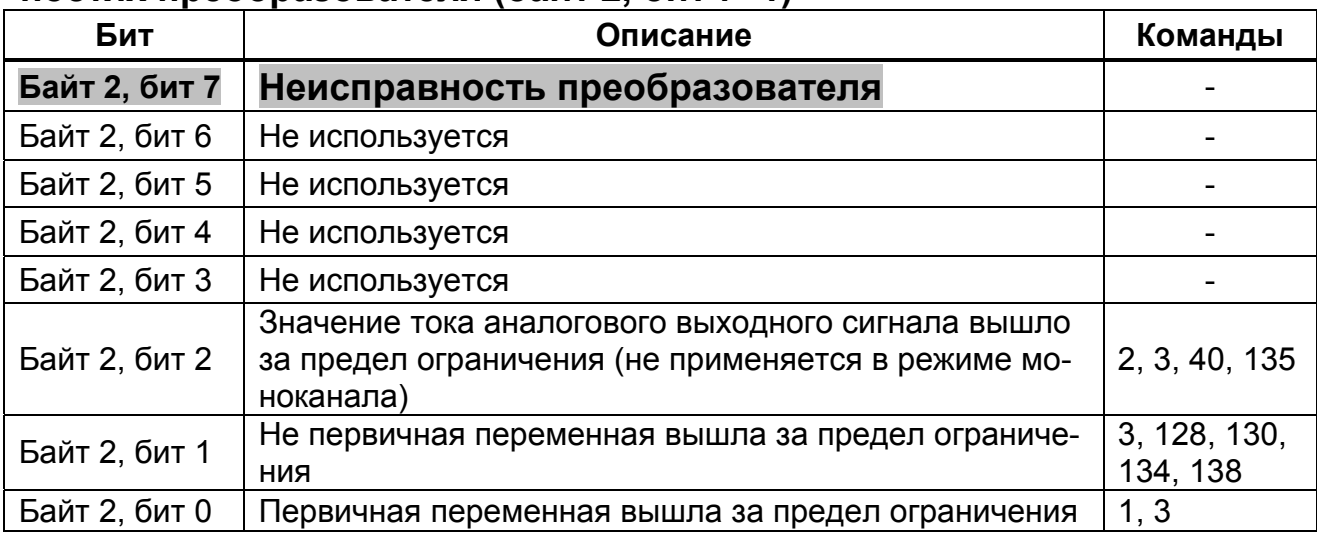

# Б.4 ИСПОЛЬЗОВАНИЕ ЦИФРОВОЙ СВЯЗИ

<span id="page-16-0"></span>В комплект преобразователя входит компакт-диск, содержащий две программы связи с ПК:

- программа «TEST HART».
- программа «ИТ-25 HART»;

Программа «TEST HART» позволяет производить тестирование и наладку системы преобразователь - ПК.

Программа «ИТ-25 HART» позволяет выполнять следующие функции:

- считывание результатов измерений;

- считывание и редактирование хранящихся в памяти преобразователя установочных и градуировочных констант;

- управление преобразователем.

### <span id="page-16-1"></span>Б.4.1 Требования к персональному компьютеру

Б.4.1.1 Применяемые устройства:

- персональный компьютер IBM с процессором Pentium 166 и выше;
- устройство для чтения компакт-дисков;
- последовательный интерфейс RS-232 (COM);
- свободная емкость не менее 2 Гб на жестком диске;
- клавиатура, мышь.

### Б.4.1.2 Операционная система:

- Microsoft Windows Vista;
- $\bullet$  Windows XP:
- · Windows 2000;
- Windows Me.
- Windows NT 4.0:
- $\bullet$  Windows 98

# **Б.4.2 Установка программ**

<span id="page-17-0"></span>**Б.4.2.1** Выполнить соединение преобразователя или нескольких подчиненными HART-устройств (Б.5.2) с блоком питания, модемом и ПК в соответствии с рисунками 6 или 7 ГРБА.421221.001РЭ.

**Б.4.2.2** Создать папку на жестком диске для файлов программы (например, «ИТ-25 HART»).

**Б.4.2.3** Вставить диск в устройство для чтения компакт-дисков.

**Б.4.2.4** Скопировать все файлы с диска в созданную папку.

# **Б.4.3 Программа «TEST\_HART»**

<span id="page-17-1"></span>Для проведения тестирования и наладки системы преобразователь – ПК следует двойным нажатием левой кнопки мыши открыть в созданной папке файл «**Test.exe**». Информация на мониторе (далее – окно) отображена на рисунке Б.3.

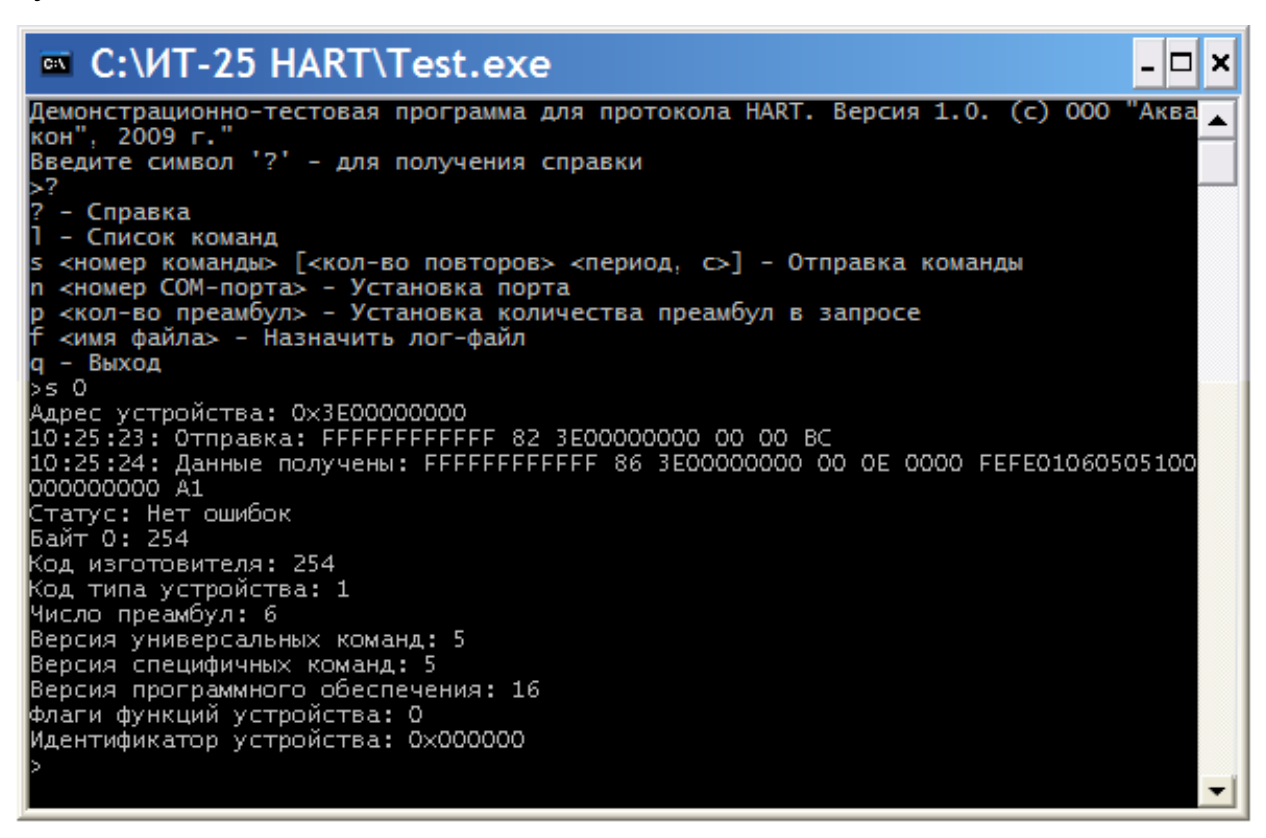

### **Рисунок Б.3 – Пример отображения информации в программе «TEST\_HART»**

Примечание **–** в случае, если отображаемый в окне текст не читаем, следует установить курсор на значок **ВШ**, нажать любую клавишу мыши и выбрать в меню «Свойства» вид применяемого шрифта.

Для отображения посылаемых и получаемых системой команд следует, в соответствии с отображаемой в окне справкой (показано на рисунке), установить:

- номер применяемого COM-порта;
- количество преамбул в посылаемой команде;

 номер посылаемой команды (таблица Б.1) и, при необходимости, количество и периодичность (в секундах) повторений посылки команды.

После окончания заполнения строки следует на клавиатуре ПК нажать кнопку «Enter». На последующих, автоматически сформированных в окне строках отображаются посланные и полученные от преобразователя команды в шестнадцатеричном коде.

### <span id="page-18-0"></span>**Б.5 ПРОГРАММА «ИТ-25 HART»**

#### **Б.5.1 Установка адреса**

<span id="page-18-1"></span>**Б.5.1.1** Двойным нажатием левой кнопки мыши открыть в созданной папке файл «**IT25.exe**». В окне отображаются графы результатов текущего измерения преобразователем. Графы не заполнены (рисунок Б.4).

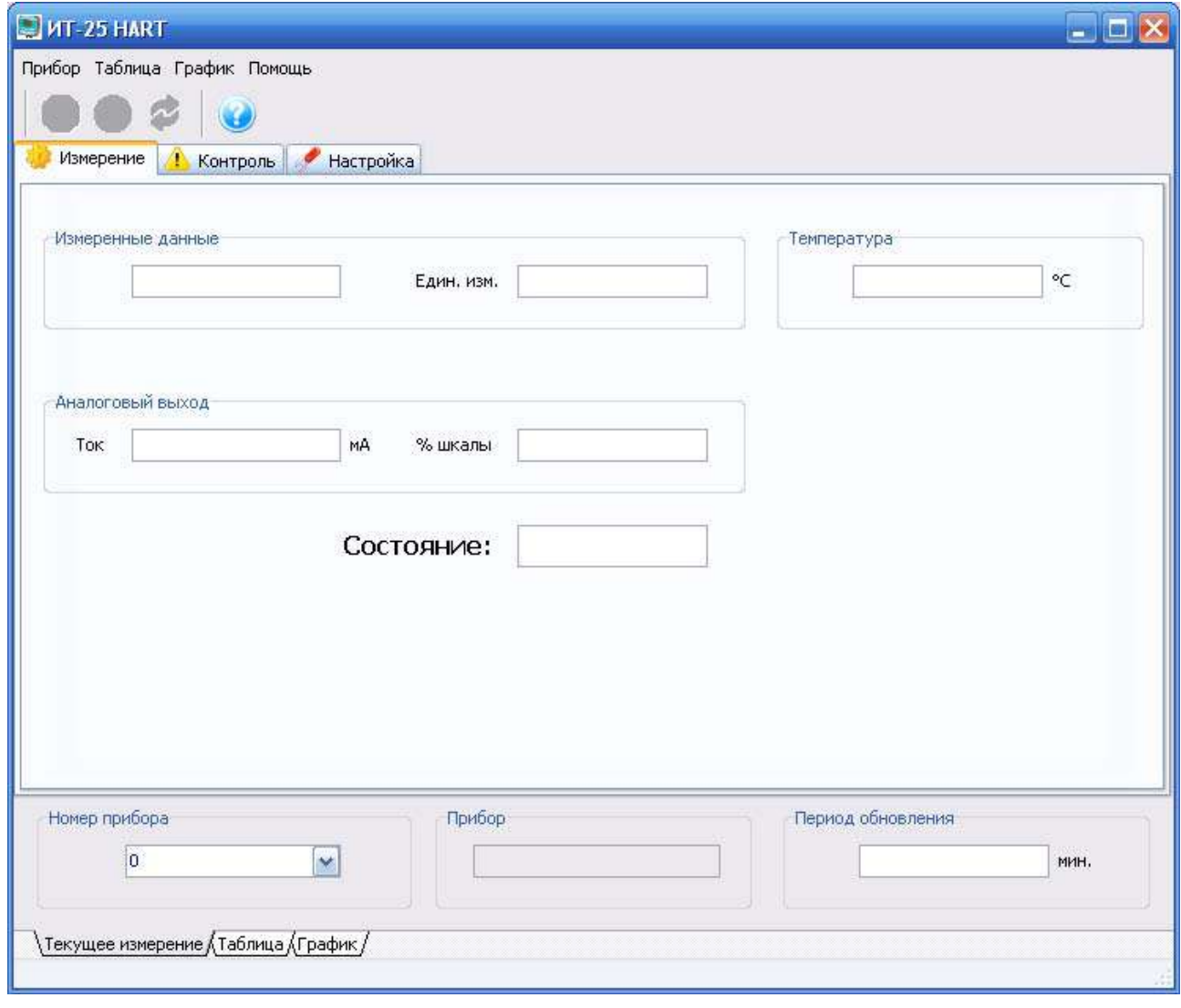

**Рисунок Б.4 – Отображение информации в программе «ИТ-25 HART»** 

В меню «**Прибор**» нужно выбрать команду «**Установка адреса**».

**Б.5.1.2** На мониторе ПК отображаются графы номера устройства, его адреса (идентификатора), серийного номера и типа подключаемого подчиненного HART-устройства (рисунок Б.5).

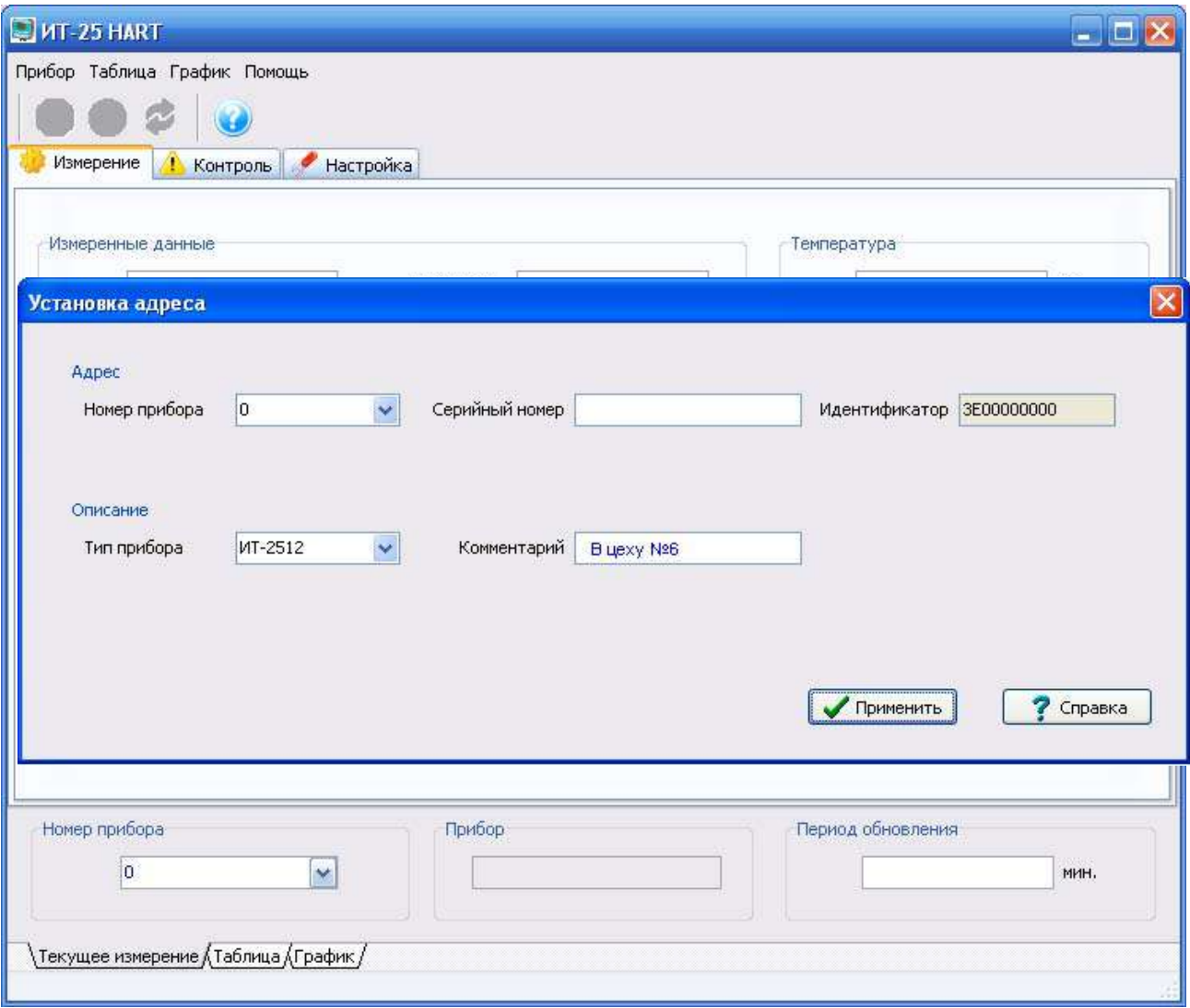

# **Рисунок Б.5 – Установка адреса преобразователя**

В списке «**Номер прибора**» следует выбрать номер (последовательно от 0 до 14) подключенного в линии преобразователя, в списке «**Тип прибора**» «ИТ-2512». В графе «**Серийный номер**» следует записать серийный номер выбранного преобразователя (отражен в формуляре ГРБА.421221.001ФО и на лицевой панели преобразователя).

В графе «**Комментарии**» может быть записана любая информация (например, «В цеху №6»).

Для присвоения адреса выбранному преобразователю следует нажать кнопку «**Применить**». После ответа выбранного преобразователя на ко-

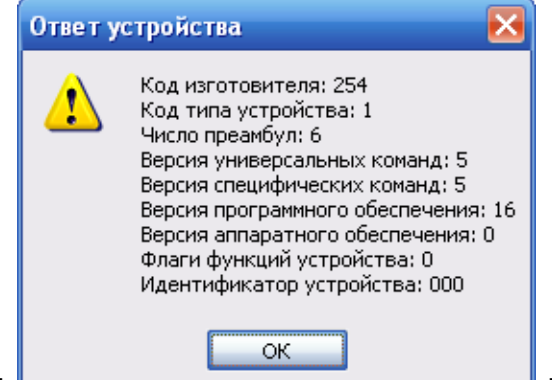

манду, например: <u>Висок Вилия в графе</u> «Идентификатор» заполняется код уникального идентификатора преобразователя.

### **Б.5.2 Использование схемы моноканала**

<span id="page-20-0"></span>Если в системе автоматического контроля и управления к одной линии параллельно подсоединены несколько подчиненных HART-устройств (до 15), то данные считываются с них последовательно (схема моноканала). При такой схеме используется только цифровой сигнал, а аналоговый выходной сигнал 4 - 20 мА не используется.

При использовании схемы моноканала уровень выходных аналоговых сигналов преобразователей устанавливается равным 4 мА для обеспечения их питания. В этом случае во всех окнах результатов измерений (Б.5.3 - Б.5.5) всегда отображается величина тока аналогового выходного сигнала, равная 4 мА (0% шкалы).

Если к используемой линии подключено более одного преобразователя ИТ-2512 следует последовательно для каждого из них выполнять операции по п. Б.5.1.2.

После окончания установки адреса в окне отобразятся результаты текущего измерения выбранного преобразователя.

### **Б.5.3 Считывание результатов измерений**

Открыть в созданной папке файл «**IT25.exe**» (Б.5.1.1).

<span id="page-20-1"></span>В графе «**Номер прибора**» отображается номер выбранного преобразователя.

По стрелке можно выбрать другой прибор системы автоматического контроля и управления. В графе «**Тип прибора**» отображается тип выбранного прибора и записанные при выборе адреса комментарии.

Для запуска считывания результатов измерений нужно в графе «**Период обновления**» установить периодичность обновление данных и кнопку

« <sup>•</sup>». Длительность периода обновления может быть задана в пределах от 1 до 120 минут.

При необходимости обновление данных может быть выполнено в любой момент вручную нажатием кнопки « ».

Данные от преобразователя передаются по запросу компьютера и отображаются в окне «**Измерение**». При этом отображаются значения pH или ЭДС электродной системы (в соответствии с единицами, установленными в преобразователе), температура раствора, величина тока в миллиамперах и процентах шкалы аналогового выходного сигнала, измеренные выбранным преобразователем (рисунок Б.6).

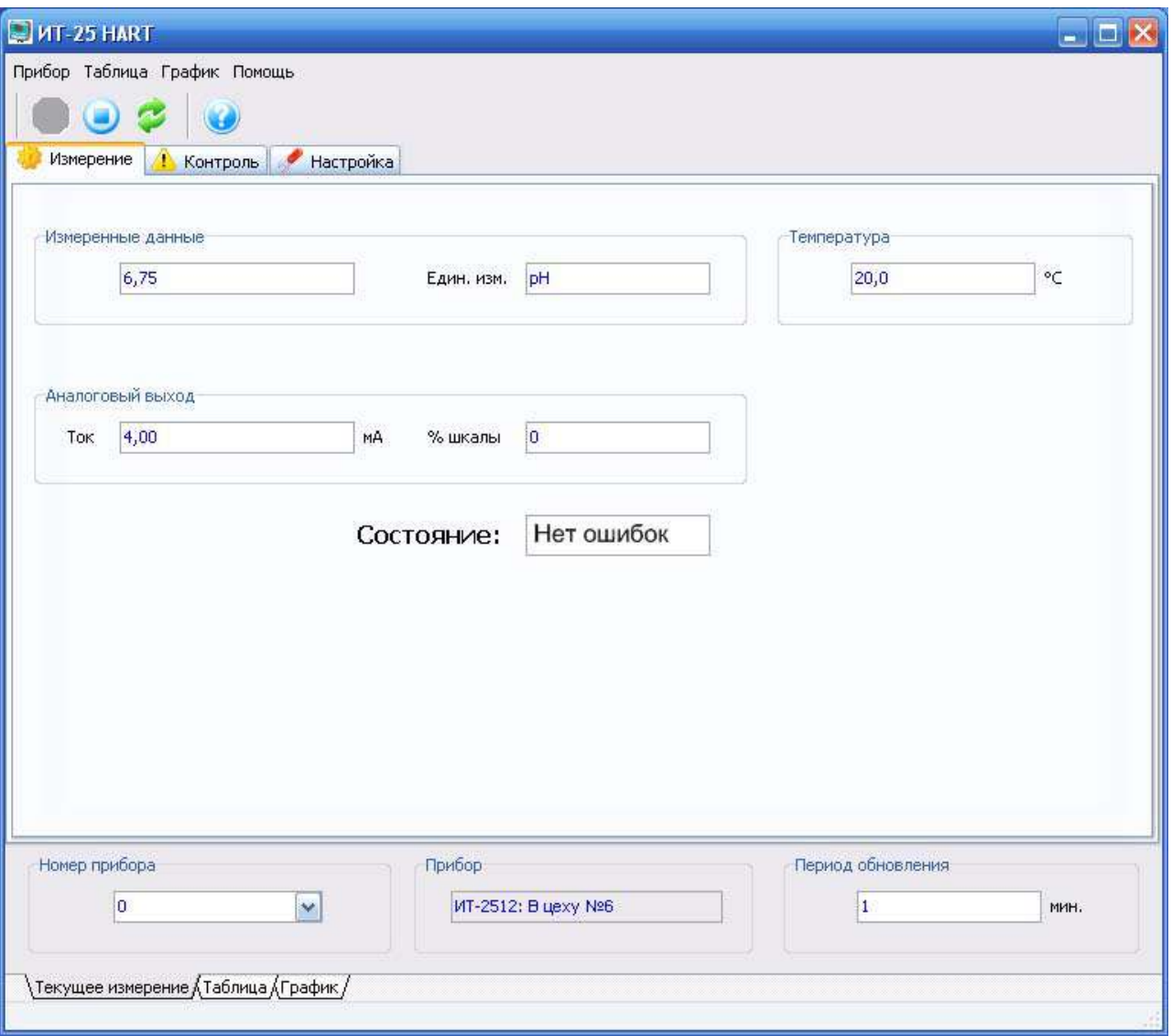

**Рисунок Б.6 – Считывание результатов текущего измерения**

В графе «**Состояние**» отображается результат самотестирования преобразователя и системы передачи данных. При положительном результате в окне отображается сообщение «**Нет ошибок**».

При обнаружении неисправности преобразователя или электродной системы или если в процессе градуировки были допущены ошибки, а также при ошибке передачи данных в этой графе отображается соответствующее сообщение.

Внимание! При проведении градуировки преобразователя результаты измерений значений рН или ЭДС электродной системы, а также значения температуры раствора в окне текущего измерения не отображаются. При этом в рамке «Аналоговый выход» сохраняется то значение токового сигнала, которое было в момент включения режима градуировки.

Установленная периодичность обновление данных сохраняется при переходе к закладкам «Таблица» (Б.5.4), «График» (Б.5.5). В случае изменения периода обновления в любых окнах, установленная длительность сохраняется.

Периодический опрос может быть приостановлен, для этого следует нажать кнопку « • ». При этом обновление данных возможно только в ручном режиме. Для возобновления автоматического периодического опроса следует нажать кнопку « У».

Переход к сохраненным в таблице результатам производится нажатием на закладку «Таблица» в нижней строке монитора (Б.5.4). Сохраненные данные могут быть представлены в виде графика, для этого следует выбрать закладку «График» (Б.5.5). Обратный переход производится выбором закладки «Текущее измерение».

Переход к считыванию результатов измерений из других режимов («**КОНТРОЛЬ**» и «НАСТРОЙКА») (Б.5.6, Б.5.7) производится нажатием на кнопку «ИЗМЕРЕНИЕ». После этого отображается то окно результатов измерения («Текущее измерение», «Таблица» или «График»), из которого был произведен переход в эти режимы.

### Б.5.4 Таблица результатов измерений

<span id="page-22-0"></span>В программе «ИТ-25 НАRТ» предусмотрена возможность сохранения результатов измерений на жестком диске ПК с целью их последующего анализа и обработки. Для этого в созданной папке автоматически формируется папка «Архив», в которой хранятся результаты измерений.

Результаты измерений сохраняются на жестком диске ПК в папке «Архив» в течение всего времени работы программы в виде таблиц. Таблица формируется автоматически в течение текущих суток в виде файла в формате Microsoft Excel. Если за это время работа программы прекращается, сохранение данных также останавливается. При возобновлении работы программы в течение календарного дня возобновляется запись данных в тот же файл.

Имя файла содержит дату сохранения (например, 20\_5\_2009). После нуля часов начинается формирование нового файла.

Для представления результатов измерений на мониторе ПК в виде таблицы следует выбрать закладку «**Таблица**» (рисунок Б.7).

| Измерение           | Настройка<br>Контроль |      |         |                    |           |                      |                   |      |                     |
|---------------------|-----------------------|------|---------|--------------------|-----------|----------------------|-------------------|------|---------------------|
|                     |                       |      |         |                    |           |                      |                   |      |                     |
| Дата.               | Время                 | pH   | ЭДС, мВ | T, °C              | Выход, мА | Состояние            | Примечание        |      | $\hat{\phantom{a}}$ |
| 08.08.2009          | 14:03:48              | 6,53 |         | $-7,0$             | 10,96     | Нет ошибок           |                   |      |                     |
| 08.08.2009          | 14:04:17              | 6,53 |         | $-7,0$             | 10,96     | Нет ошибок           |                   |      |                     |
| 08.08.2009          | 14:04:19              | 6,52 |         | $-7,0$             | 10,95     | Нет ошибок           |                   |      |                     |
| 08.08.2009          | 14:04:22              | 6,53 |         | $-7,0$             | 10,96     | Нет ошибок           |                   |      |                     |
| 08.08.2009          | 14:04:26              | 6,53 |         | $-7,0$             | 10,96     | Нет ошибок           |                   |      |                     |
| 08.08.2009          | 14:04:27              | 6,52 |         | $-7,0$             | 10,95     | Нет ошибок           |                   |      |                     |
| 08.08.2009          | 14:04:32              | 6,53 |         | $-7,0$             | 10,96     | Нет ошибок           |                   |      |                     |
| 08.08.2009          | 14:04:38              | 6,53 |         | $-7,0$             | 10,96     | Нет ошибок           |                   |      |                     |
| 08.08.2009          | 14:04:42              | 6,53 |         | $-7,0$             | 10,96     | Нет ошибок           |                   |      |                     |
| 08.08.2009          | 14:04:48              | 6,53 |         | $-7,0$             | 10,96     | Нет ошибок           |                   |      |                     |
| 08.08.2009          | 14:05:09              | 6,53 |         | $-7,0$             | 10,96     | Нет ошибок           |                   |      |                     |
| 08.08.2009          | 14:05:10              | 6,52 |         | $-7,0$             | 10,95     | Нет ошибок           |                   |      |                     |
| 08.08.2009          | 14:05:12              | 6,52 |         | $-7,0$             | 10,95     | Нет ошибок           |                   |      |                     |
| 08.08.2009          | 14:05:20              | 6,53 |         | $-7,0$             | 10,96     | Нет ошибок           |                   |      |                     |
| 08.08.2009          | 14:05:23              | 6,53 |         | $-7,0$             | 10,96     | Нет ошибок           |                   |      |                     |
| 08.08.2009          | 14:05:27              | 6,53 |         | $-7,0$             | 10,96     | Нет ошибок           |                   |      |                     |
| 08.08.2009          | 14:05:28              | 6,53 |         | $-7,0$             | 10,96     | Нет ошибок           |                   |      |                     |
| 08.08.2009          | 14:05:31              | 6,53 |         | $-7,0$             | 10,97     | Нет ошибок           |                   |      |                     |
| 08.08.2009          | 14:05:33              | 6,33 |         | $-7,0$             | 10,75     | Нет ошибок           |                   |      |                     |
| 08.08.2009          | 14:05:37              | 6,34 |         | $-7,0$             | 10,76     | Нет ошибок           |                   |      |                     |
| 08.08.2009          | 14:05:46              | 6,34 |         | $-7,0$             | 10,75     | Нет ошибок           |                   |      |                     |
| 08.08.2009          | 14:05:48              | 6,34 |         | $-7,0$             | 10,76     | Нет ошибок           |                   |      |                     |
| 08.08.2009          | 14:06:59              | 6,34 |         | $-7,0$             | 10,76     | Нет ошибок           |                   |      |                     |
| 08.08.2009          | 14:08:48              | 6,34 |         | $-7,0$             | 10,76     | Нет ошибок           |                   |      |                     |
| 08.08.2009          | 14:09:48              | 6,34 |         | $-7,0$             | 10,76     | Нет ошибок           |                   |      |                     |
| 08.08.2009          | 14:10:48              | 6,34 |         | $-7,0$             | 10,76     | Нет ошибок           |                   |      |                     |
| 08.08.2009          | 14:11:56              | 6,34 |         | $-7,0$             | 10,76     | Нет ошибок           |                   |      |                     |
| 08.08.2009          | 14:12:02              | 6,34 |         | $-7,0$             | 10,76     | Нет ошибок           |                   |      |                     |
| 08.08.2009          | 14:12:38              |      |         |                    |           | Превышен интервал ож | Ошибка            |      |                     |
| 08.08.2009          | 14:12:48              | 6,33 |         | $-7,0$             | 10,75     | Нет ошибок           |                   |      |                     |
|                     |                       |      |         |                    |           |                      |                   |      |                     |
| Номер прибора       |                       |      |         | Прибор             |           |                      | Период обновления |      |                     |
| Ÿ<br>$\overline{0}$ |                       |      |         | ИТ-2512: В цеху №6 |           |                      | $\mathbf{1}$      | MMH. |                     |

**Рисунок Б.7 – Таблица результатов измерений**

Выделенный фрагмент может быть сохранен пользователем в отдельный файл в формате Microsoft Excel в любой выбранной папке при выборе в меню «**Таблица**» пункта «**Сохранить выделенное**». Выделенный фрагмент (вся таблица) может быть удален при выборе в меню «**Таблица**» пункта «**Удалить выделенное**» («**Очистить**»). В графе «**Примечание**» пользователю предоставляется возможность делать пометки. Для этого следует установить курсор на нужную строку, в меню «**Таблица**» выбрать «**Добавить комментарии**» и ввести текст.

В таблице отображаются:

- 1. Дата и время измерения.
- 2. Измеренные значения pH или ЭДС электродной системы.
- 3. Значение температуры раствора.
- 4. Величина тока аналогового выходного сигнала.

5. Состояние преобразователя и правильность обмена данными преобразователя с ПК.

Измеренные значения отображается в таблице в режиме реального времени. Таблица «плавающая», т. е. после заполнения таблицы при добавлении строки с данными в нижней части таблицы верхняя строка не отображается на мониторе ПК. Для просмотра скрытой части таблицы используется полоса прокрутки.

**Внимание!** При проведении градуировки преобразователя результаты измерений значений pH или ЭДС электродной системы, а также значения температуры раствора в таблице не отображаются. При этом в графе величины тока сохраняется то значение токового сигнала, которое было в момент включения режима градуировки.

В графе «**Состояние**» отображается результат самотестирования преобразователя и системы передачи данных. При положительном результате в окне отображается сообщение «**Нет ошибок**». При обнаружении неисправности преобразователя или электродной системы или если в процессе градуировки были допущены ошибки, а также при ошибке передачи данных в этой графе отображается соответствующее сообщение.

Переход к другим режимам работы и видам отображения результатов измерений производится так же, как описано в п. Б.5.3.

### **Б.5.5 Представление результатов измерений в виде графика**

<span id="page-24-0"></span>Результаты измерений pH или ЭДС электродной системы и выходной ток могут быть представлены на мониторе ПК в виде линейчатого графика. Для этого следует перейти к закладке «**График**» и нажатием соответствующей кнопки выбрать требуемую величину. В окне будет построен график динамики изменения измеренных преобразователем величин (рисунок Б.8).

На вертикальной оси графика отображается линейными интервалами pH, ЭДС электродной системы или выходной ток преобразователя. Из величин «**pH**» или «**mV**» на графике отображается та, которая соответствует выбранным в преобразователе единицам измерения первичной переменной.

На горизонтальной оси графика отображается линейными интервалами дата и время измерения.

Отметки на горизонтальной оси графика производятся при каждом получении результатов измерения от преобразователя. Измеренные значения отображается в режиме реального времени. График «плавающий», т. е. при заполнении графика отображаемый на горизонтальной оси графика интервал времени измерения увеличивается.

Левой кнопкой мыши можно выделить и просмотреть нужную часть графика. Просмотреть нужную часть графика можно также при помощи кнопок « » (или при выборе в меню «**График**» пункта «**Отдалить**»), « » (или при выборе в меню «**График**» пункта «**Приблизить**»). Для восстановления отображения всего графика следует нажать кнопку « $\bigoplus_{\mathbb{N}}$  (или выбрать в меню «**График**» пункт «**Подогнать размер**»).

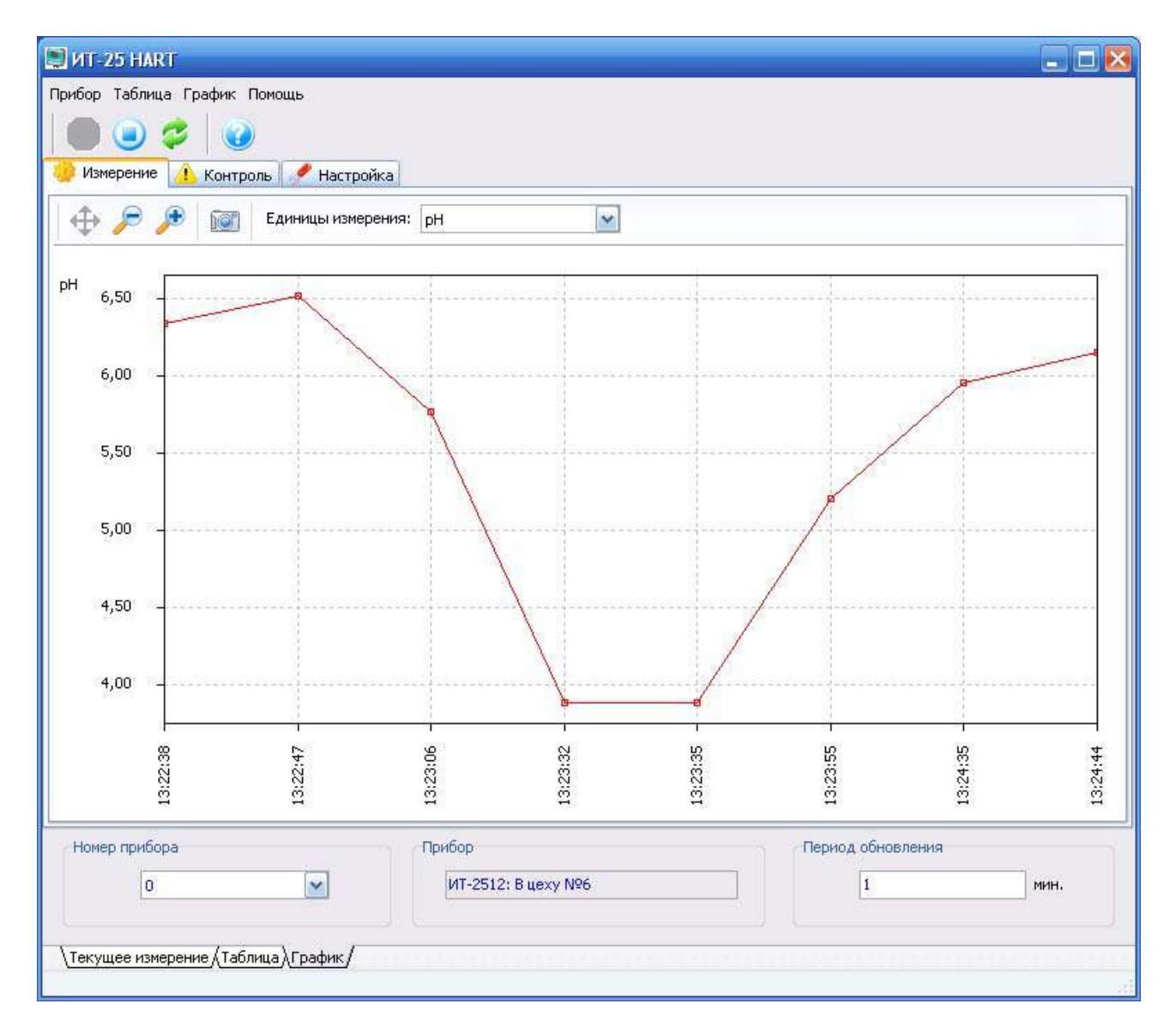

**Рисунок Б.8 – График результатов измерений**

Выделенный фрагмент (весь график) может быть сохранен пользователем в отдельный файл в формате ACDSee BMP Image в любой выбранной папке при выборе в меню «График» пункта «Сохранить снимок...» или при нажатии на кнопку « **IOT** ».

Внимание! При проведении градуировки преобразователя результаты измерений значений pH или ЭДС электродной системы в окне графика не отображаются. При этом отображается то значение токового сигнала, которое было в момент включения режима градуировки.

Переход к другим режимам работы и видам отображения измеренных величин производится так же, как описано в п. Б.5.3.

# Б.5.6 Контроль

<span id="page-26-0"></span>После нажатия на кнопку «**КОНТРОЛЬ**» на мониторе ПК отображается окно контроля настроек (рисунок Б.9).

Обновление данных в окне происходит автоматически каждый раз в момент перехода в этот режим.

В окне «**КОНТРОЛЬ**» можно просмотреть:

- Номер и тип прибора.
- Вид измерения температуры.

• Значения и единицы измерения первичной переменной, соответствующие началу и концу поддиапазона изменения аналогового выходного сигнала.

• Время усреднения аналогового выходного сигнала.

• Состояние цепи аналогового выходного сигнала (включен, выключен или остановлен).

- Значения координат изопотенциальной точки.
- Крутизну электродной системы.

• Наличие автоматического автоматической диагностики измерительного и электрода сравнения и результаты их контроля.

Справа от каждой из граф отображается результат самотестирования преобразователя и системы передачи данных. При положительном результате самотестирования отображается значок В. Если ответ на запрос ПК не поступил от преобразователя в течение отведенного программой промежутка времени (3 - 4 сек.), в этом поле отображается значок

. При обнаружении неисправности преобразователя или электродной системы или если в процессе градуировки были допущены ошибки, а так-

же при ошибке передачи данных в этом поле отображается значок При наведении мышью курсора на этот значок на мониторе отображается соответствующее сообщение.

**Внимание!** В случае использования преобразователя в комплекте с измерительным электродом, не имеющем нормированных координат изопотенциальной точки (например – сурьмяной электрод) в графах значений координат изопотенциальной точки отображается: «**Не нормировано**».

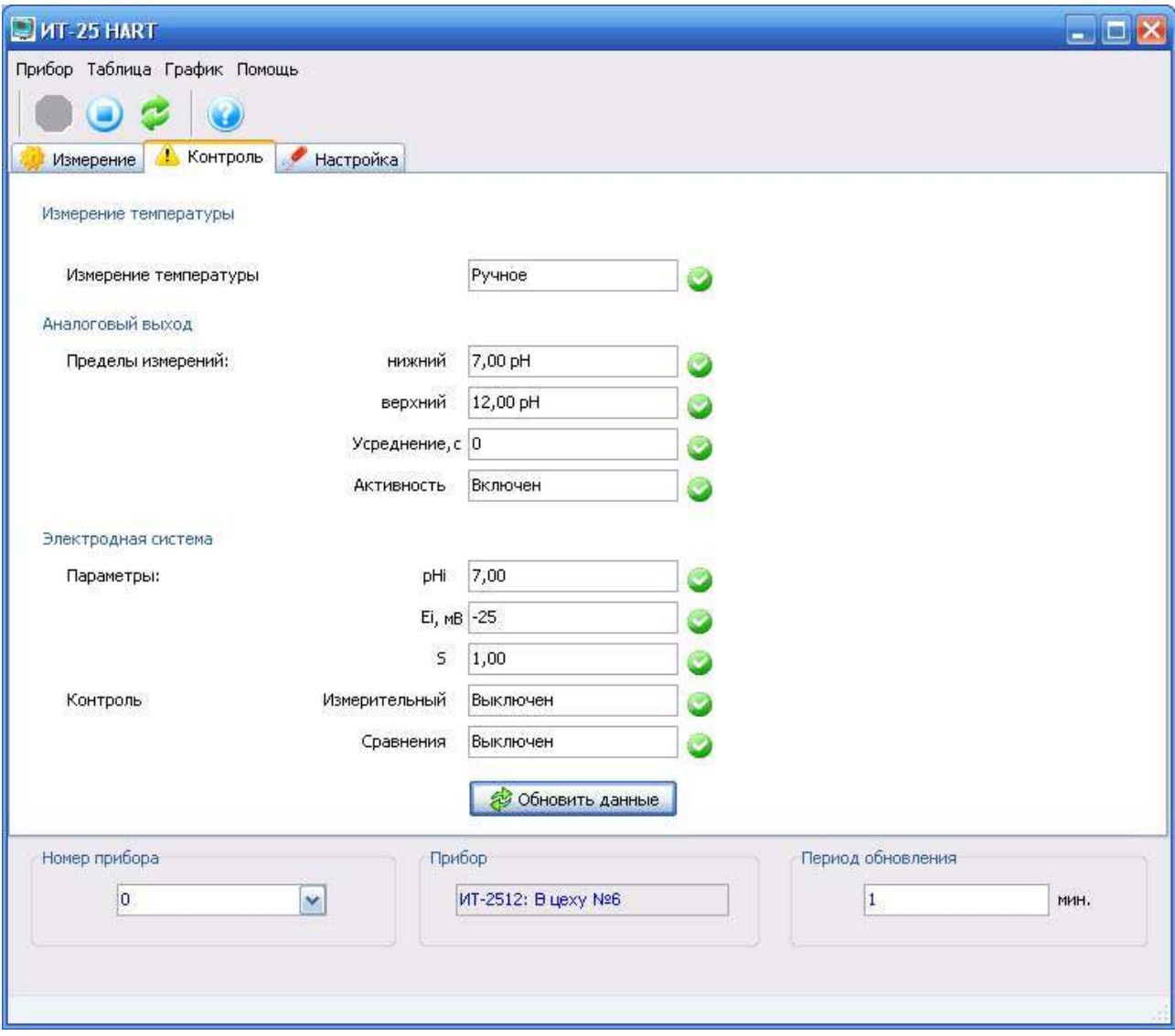

**Рисунок Б.9 – Окно контроля**

Для обновления данных следует нажать кнопку «**Обновить данные**». Переход к другим режимам работы производится так же, как описано в п. Б.5.3.

# **Б.5.7 Управление преобразователем**

<span id="page-27-0"></span>После нажатия на кнопку «**НАСТРОЙКА**» на мониторе ПК отображается окно управления преобразователем (рисунок Б.10).

В окне «**НАСТРОЙКА**» можно:

 Запретить или разрешить выполнение градуировки и другое управление преобразователем с помощью его клавиатуры.

 Установить вид измерения температуры и, если установлена ручная установка – ее значение.

 Установить единицы измерения первичной переменной («**pH**» или «**mV**»).

 Установить значения первичной переменной, соответствующие началу и концу поддиапазона изменения аналогового выходного сигнала.

Установить время усреднения аналогового выходного сигнала.

 Установить состояние цепи аналогового выходного сигнала (включен или выключен, остановлен и, если остановлен – значение выходного тока).

 Включить или выключить автоматическую диагностику измерительного электрода и электрода сравнения и установить граничные значения сопротивления измерительного электрода в мегаомах, приведенные к температуре 25 ºС (таблица Б.6).

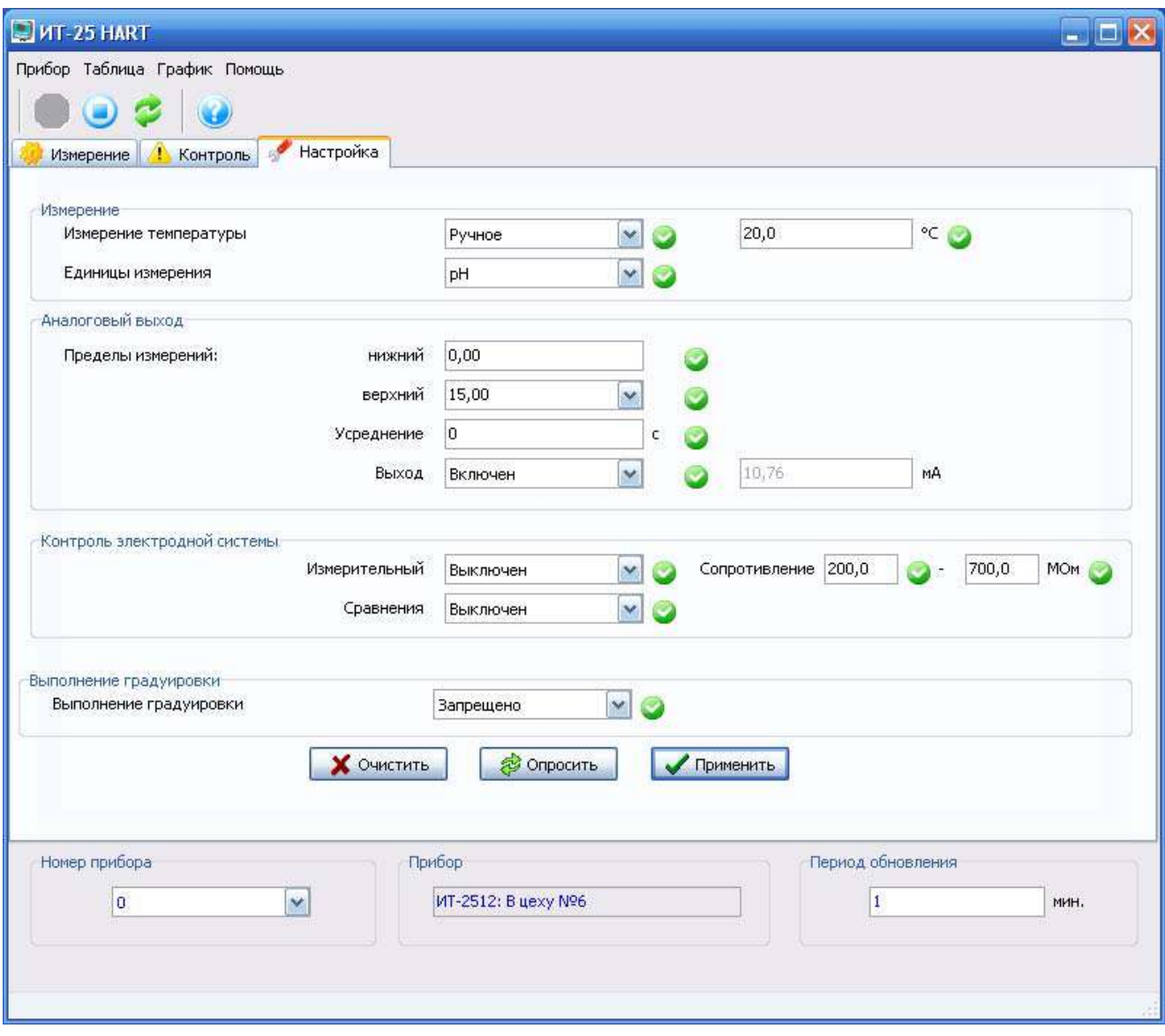

**Рисунок Б.10 – Окно настроек**

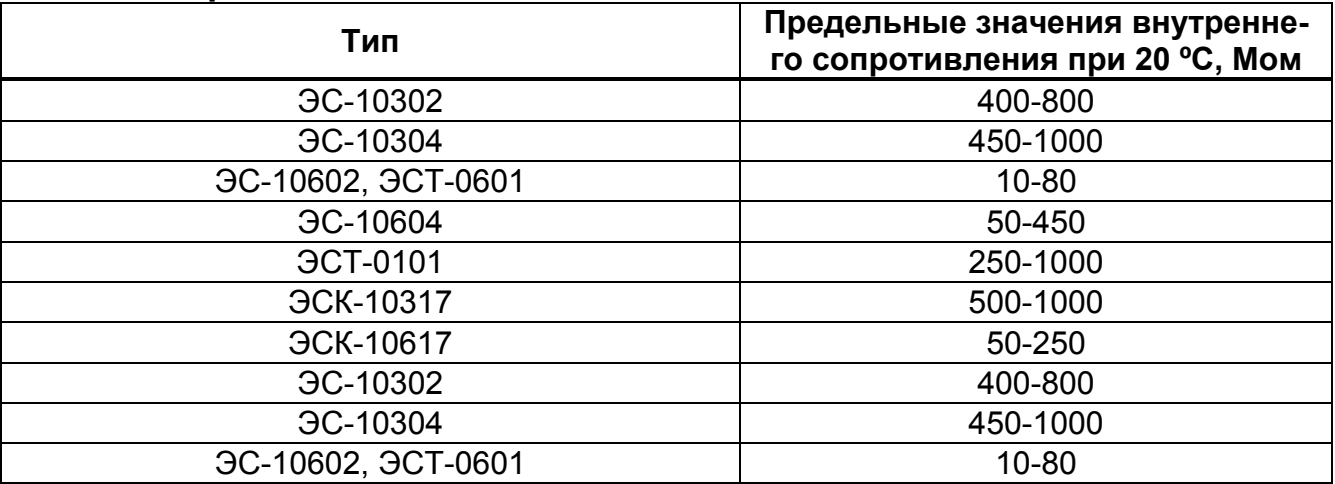

### **Таблица Б.6 - Примерные значения сопротивлений измерительных электродов**

До начала установки рекомендуется просмотреть значения параметров, ранее установленные в преобразователе. Для этого следует нажать кнопку «**Опросить**».

Справа от каждой из граф отображается результат самотестирования преобразователя и системы передачи данных. При положительном ре-

зультате самотестирования отображается значок . Если ответ на запрос ПК не поступил от преобразователя в течение отведенного программой промежутка времени (3 – 4 сек.), в этом поле отображается значок

. При ошибке передачи данных в этом поле отображается значок При наведении мышью курсора на этот значок на мониторе отображается соответствующее сообщение.

Процедура и последовательность установки значений первичной переменной, соответствующие началу и концу поддиапазона изменения аналогового выходного сигнала следующая:

 Установить по стрелке единицы измерения первичной переменной («**pH**» или «**mV**»).

 Установить значение, соответствующее началу поддиапазона изменения.

 Установить по стрелке значение, соответствующее концу поддиапазона изменения.

Примечания

1 Значение pH или мВ, соответствующее максимальному значению выходного тока может быть больше или меньше значения, соответствующего минимальному значению выходного тока.

2 При установке значения pH или мВ, соответствующего максимальному значению выходного тока следует учитывать, что ширина поддиапазона при этом выбирается из ряда: 1,0; 1,5; 2,0; 2,5; 5,0; 10,0; 15,0 pH (100; 150; 200; 250; 500; 1000; 1500; 2000 мВ) с учетом пределов измерений преобразователя.

Последовательность установки остальных значений любая.

**Внимание!** Для выключения выходного сигнала и установления на выходе преобразователя тока, равного 4 мА (например, при использовании схемы моноканала по п. Б.5.2) следует в графе «Выход» установить по стрелке состояние «Стоп» и значение тока «4,00 мА».

Для установления выбранных значений и функций в преобразователе следует нажать кнопку «**Применить**».

Переход к другим режимам работы производится так же, как описано в п. Б.5.3.

**ЗАКАЗАТЬ**